もくじ  $\mathcal{R} - \frac{3}{2}$ : 1

# **RATOC Game Recorder for RP-HDVC1** ユーザーズマニュアル

ラトックシステム株式会社 2016年2月 第1.0版

RATOC Game Recorder は、弊社キャプチャー製品の専用キャプチャーソフトです。 使用するには、キャプチャー本体を USB ケーブルで接続する必要があります。

また、RATOC Game Recorder では、Ustream·Twitch·カスタム(ユー ザー定義)でのライブ配信に対応しています。ここでは、無料で公開 できる Ustream と Twitch について、ライブ配信の手順を説明します。

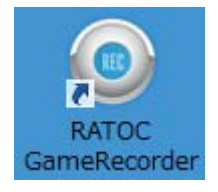

対象製品:型番 RP-HDVC1 品名 Android 対応 HD ビデオキャプチャー 対応 OS: Windows 10/8.1/7 (64 ビット/32 ビット両対応)

# もくじ

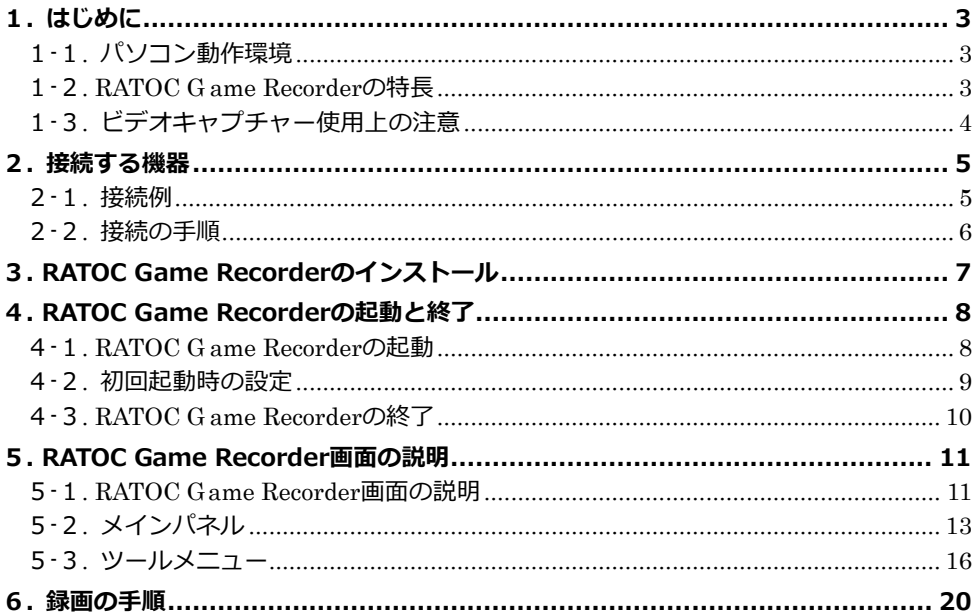

もくじ  $x - 3y + 2$ 8.設定 ………………………………………………………………………………………… 24  $2c$ 

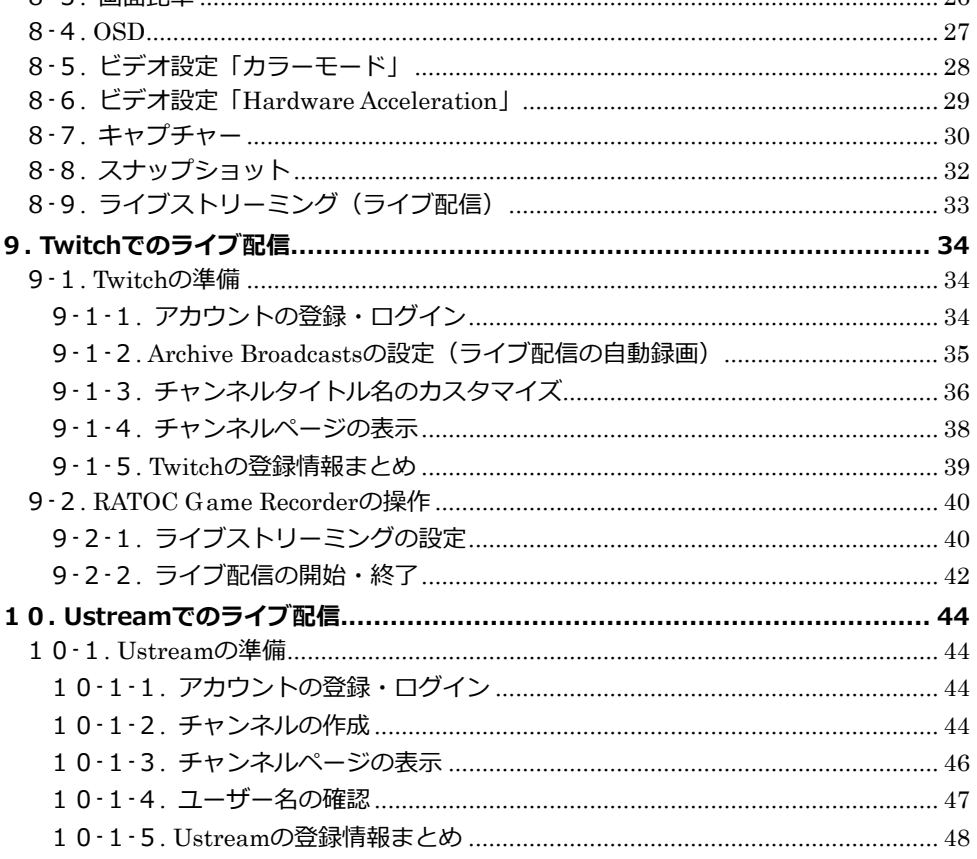

8-3 画面比索

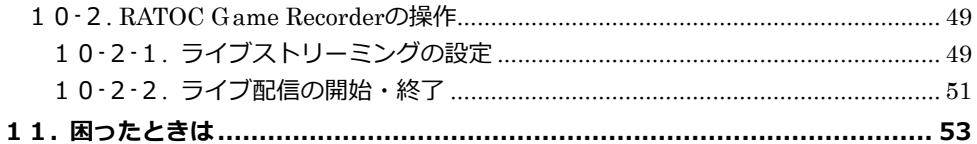

1.はじめに  $\sim -20.3$ 

# <span id="page-2-0"></span>**1. はじめに**

RATOC Game Recorder は、グラフィカルなユーザーインターフェイスにより、パソコン のゲーム画面などを、高品質(最大解像度: 1080p)で簡単に録画できるソフトウェアで す。

#### ◆ご注意◆

- ●本製品で記録したデータを、私的な目的以外で著作権者や他の権利者の承諾を得ずに 複製、配布、配信することは著作権法等により禁止されています。
- ●ライブ配信中に本体の録画ボタンを押さないでください。ライブ配信が中断され、録画 が開始されます。

### <span id="page-2-1"></span>**1-1. パソコン動作環境**

- ・ CPU:Intel® Core™2 Duo 2.4 GHz 同等以上
- ・ メモリ:1GB
- ・ ハードディスク:1GB 以上の空き容量
- ・ インターフェイス:USB2.0
- ・ グラフィックボード:DirectX 9.0 以降に対応したグラフィックボード ※キャプチャーソフト RATOC Game Recorder の起動には、オーディオ出⼒デバイス(ス ピーカー、ヘッドホンなど)が必要です。
	- ※上記のパソコン動作環境を満たす場合であっても、ご使用の環境によってはスムーズに録画が おこなえないなどの現象が発⽣することがあります。

# <span id="page-2-2"></span>**1-2. RATOC Game Recorderの特⻑**

- ・ 簡単な操作で録画/視聴(M2TS 形式・最⼤解像度 1080p)
- ・ PIP モード(ピクチャー・イン・ピクチャーモード)で録画ファイルを再⽣
- ・ ライブ配信対応(Ustream・Twittch・カスタム定義)
- ・ スリープタイマー対応(RATOC Game Recorder の⾃動終了・パソコンの⾃動シャッ トダウン)
- ・ スナップショット対応(フォーマット形式:BMP・JPG・PNG・TIFF)
- ・ スナップショットの連続撮影に対応(カウント:1〜100)

1.はじめに

# ページ:4

#### <span id="page-3-0"></span>**1-3. ビデオキャプチャー使⽤上の注意**

- ・ PS3 など HDCP によりコピーガードされているコンテンツは、HDMI 接続で録画・ラ イブ配信ができない場合があります。メーカー純正のコンポジットケーブルをご使用 ください。
- ・ FAT ファイルシステムでは、1 ファイルあたりのファイルサイズは 4GB まで(例: PS3 のゲーム約 80 分間 720p/コンポーネント入力/ビットレート 8Mbps の場合)に 制限されます。4GB に達した時点で録画が⽌まり、別ファイルで録画が再開されます。
- ・ パソコンのスリープからの復帰後に、ビデオキャプチャー本体が正常に認識されない 場合があります。その時は、USB ケーブルを抜き差ししてください。
- ・ 本製品は HDCP に対応していません。

# <span id="page-4-0"></span>**2. 接続する機器**

#### **2-1. 接続例**

<span id="page-4-1"></span>ゲーム機などの映像出⼒機器の画⾯を、別のパソコンで録画します。

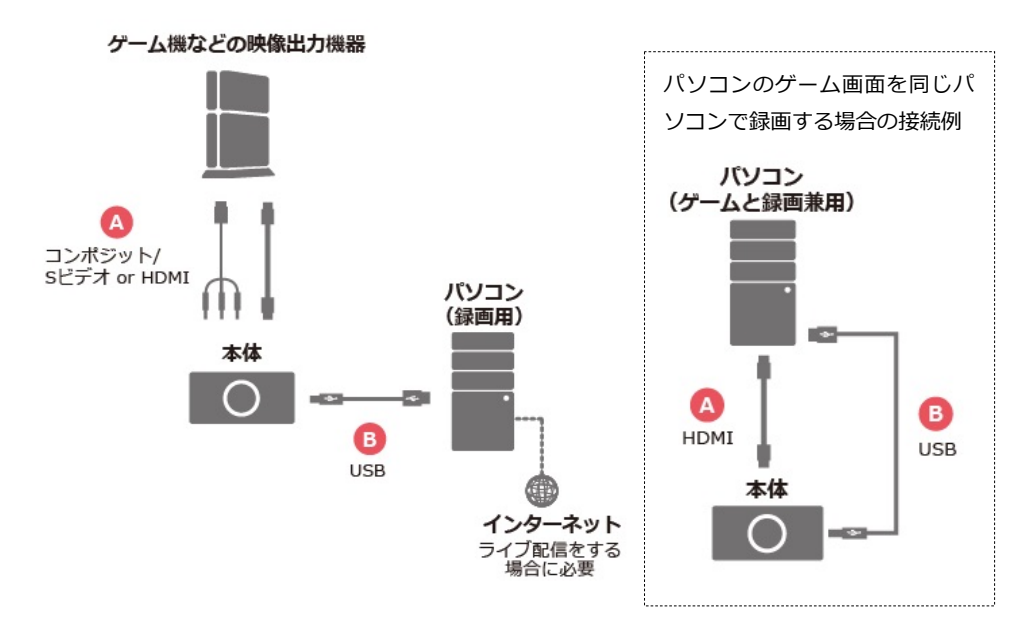

#### **接続に必要な機器・ケーブル**

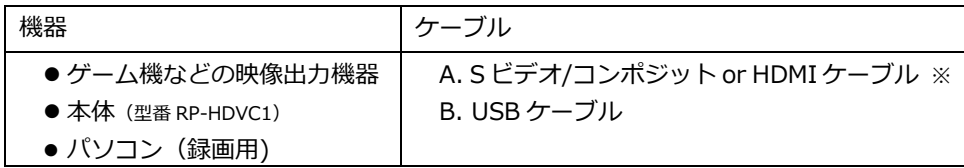

※.PS3 など HDCP によりコピーガードされているコンテンツは、HDMI 接続で録画・ライブ配信ができない 場合があります。メーカー純正のコンポジットケーブルを使用してください。

#### <span id="page-5-0"></span>**2-2. 接続の⼿順**

接続の手順は次の通りです。(前頁 2-1.接続図も参照)

- 1. ゲーム機などの映像出力機器の電源 OFF を確認します。
- 2. S ビデオ/コンポジットケーブルまたは HDMI ケーブルを接続します。(図4)
- 3. USB ケーブルをパソコンに接続します。(図**B)**
- 4. ゲーム機などの映像出力機器の電源を ON にします。

# <span id="page-6-0"></span>**3. RATOC Game Recorderのインストール**

RATOC Game Recorder のインストールについては、弊社ホームページで公開の PDF マ ニュアル「RATOC Game Recorder/RATOC Video Recorder のインストールとアンイン ストール⽅法」をご参照ください。

[http://www.ratocsystems.com/products/subpage/visual/rphdvc1\\_download.html](http://www.ratocsystems.com/products/subpage/visual/rphdvc1_download.html)

# <span id="page-7-0"></span>**4. RATOC Game Recorderの起動と終了**

RATOC Game Recorder の起動と終了について説明します。

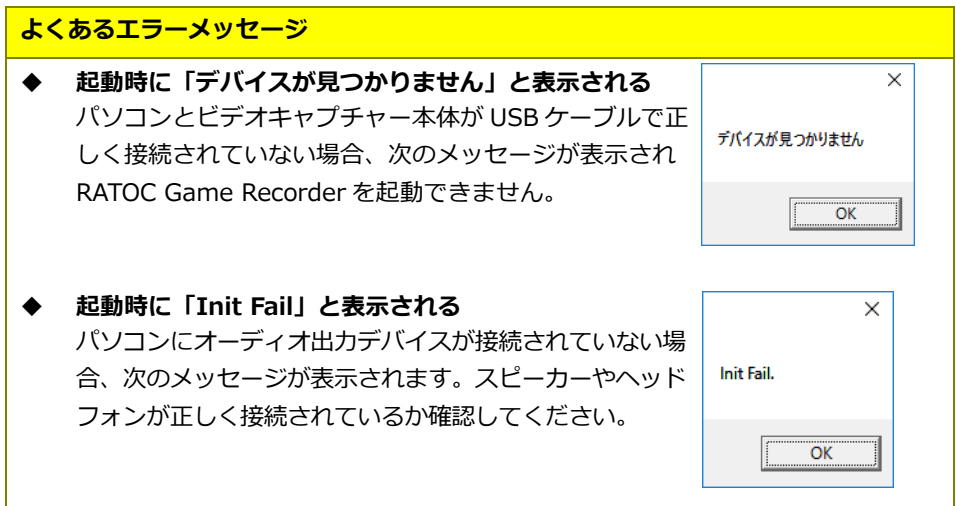

# <span id="page-7-1"></span>**4-1. RATOC Game Recorder の起動**

「2-2.接続の手順」を完了してから、次の手順で起動します。

- 1. パソコンとビデオキャプチャー本体が USBケーブルで接続されていることを確認 します。
- 2. RATOC Game Recorder を起動します。

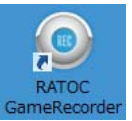

3. 初回起動時のみ、設定画面が表示されますので設定してください。(「4-2.初回起 動時の設定」参照)

#### <span id="page-8-0"></span>**4-2. 初回起動時の設定**

- 1. 【HD Capture Device】を選び、【次 へ】をクリックします。
- $\overline{\bigcirc$ デバイス選択 HD Capture Device -次へ  $OK$
- 2. 【Capture Device】を選び、【次へ】 をクリックします。

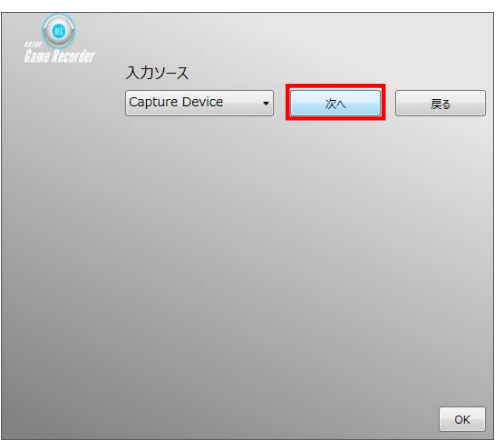

3. 家庭用ゲーム機またはパソコンの映 像入力方法を、コンポジット、S ビデ オまたは HDMI から選び、【OK】を クリックします。

※選択した映像入力方法は、「メインパネ ル」の (⼊⼒ソース)で、あとか ら変更できます。(「5-2.メインパネル」 Capture Device - コンポジット 参照) Capture Device - S-ビデオ Capture Devi 004000

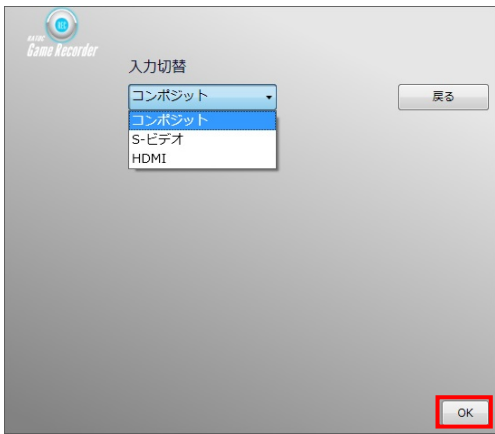

# <span id="page-9-0"></span>**4-3. RATOC Game Recorderの終了**

1. RATOC Game Recorder 画面にマウスを移動します。

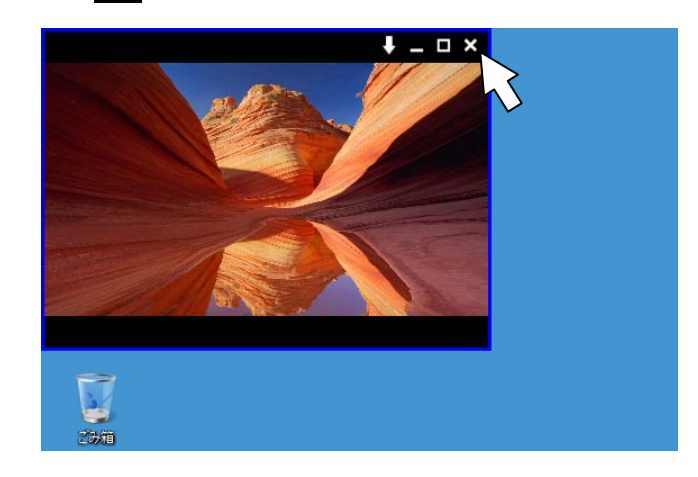

2. 表示された × (終了)をクリックすると RATOC Game Recorder は終了します。

3. USB ケーブルを抜き、パソコンからビデオキャプチャー本体を取り外します。

# <span id="page-10-0"></span>**5. RATOC Game Recorder画⾯の説明**

RATOC Game Recorder の画面まわりについて説明します。

# <span id="page-10-1"></span>**5-1. RATOC Game Recorder画⾯の説明**

#### ●ウィンドウ表示

RATOC Game Recorder を起動すると、縮小されたウィンドウが表示されます。

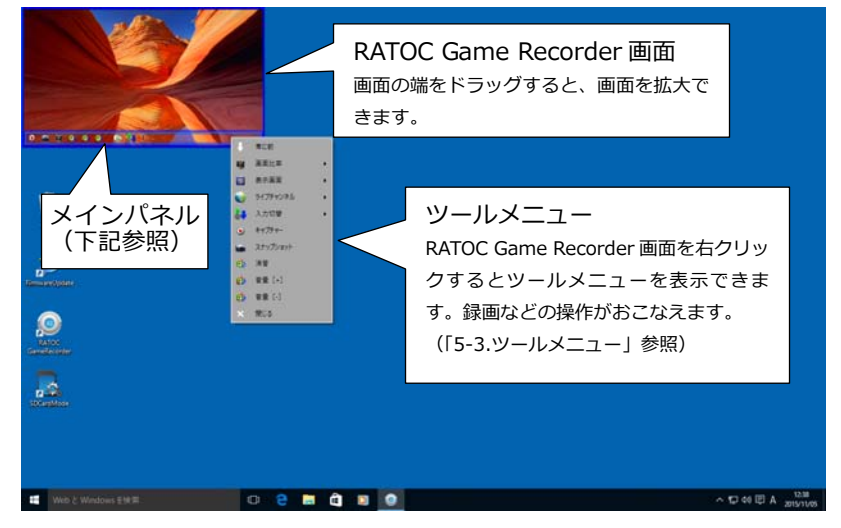

●最大化表示

上記のウィンドウ表⽰の画⾯をダブルクリックすると全画⾯で表⽰されます。

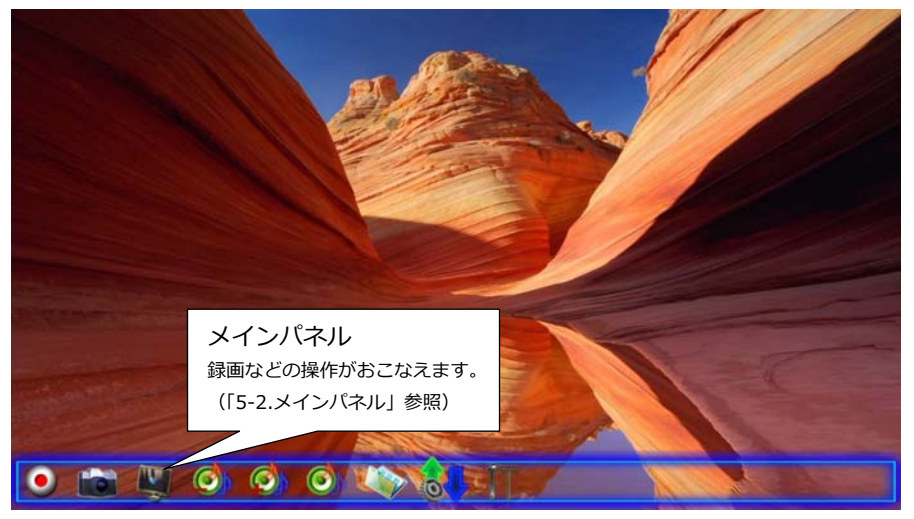

<span id="page-11-0"></span>●録画ファイル再生表示

録画ファイルの再生は PIP(ピクチャー・イン・ピクチャー)で表示します。

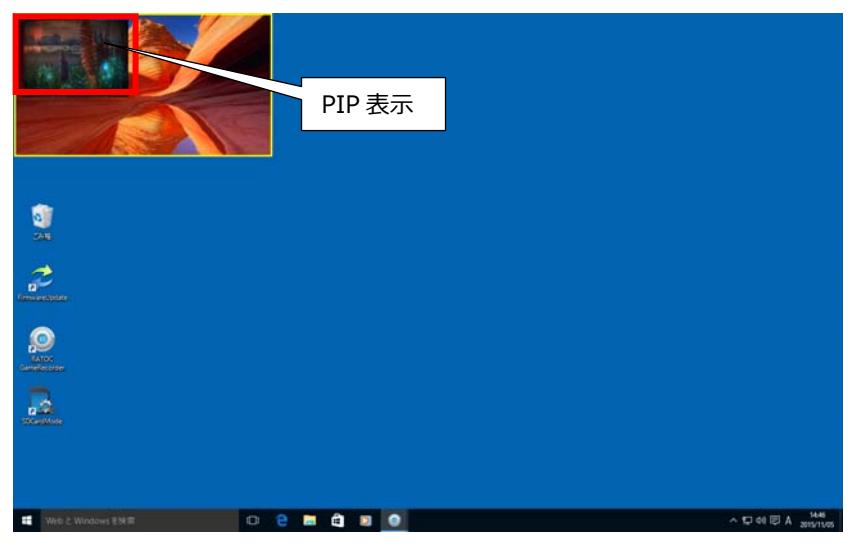

PIP の位置は、メインパネルの IT (設定)で変更できます。 "PIP 画⾯の位置"のラジオボタンで位置を選択します。

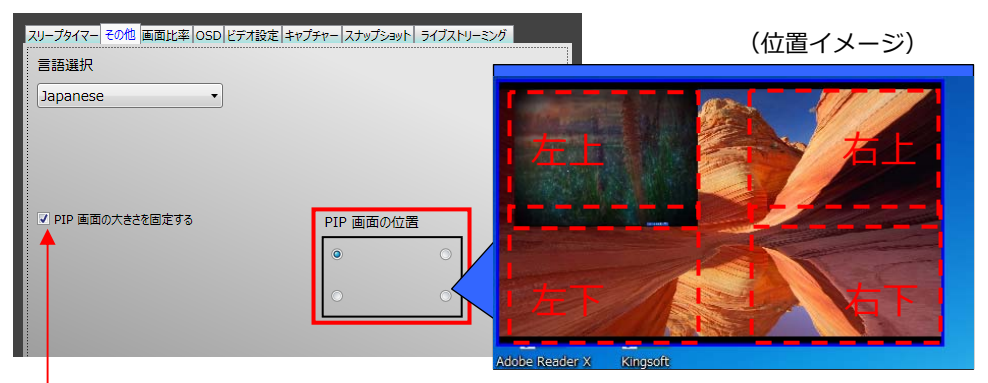

表示画面を拡大したいときは、「PIP 画面の ⼤きさを固定する」のチェックを外します。 画面の端をドラッグし拡大してください。

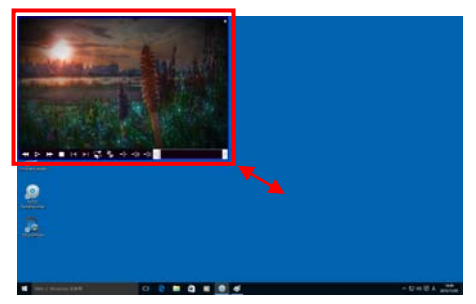

# <span id="page-12-0"></span>**5-2. メインパネル**

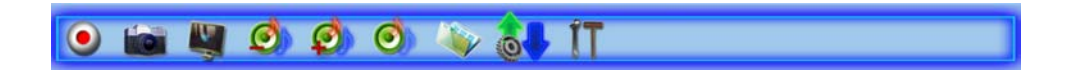

#### <ボタン名>

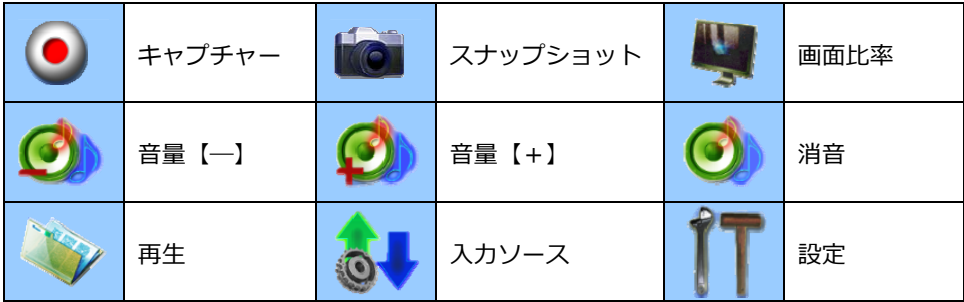

<ボタン説明>

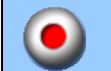

キャプチャー

録画したいシーンでこのボタンをクリックし ます。すぐに録画は開始され、指定した保存先 に録画ファイルが保存されます。

録画を終了したいときは、再度【キャプチャー】 をクリックします。

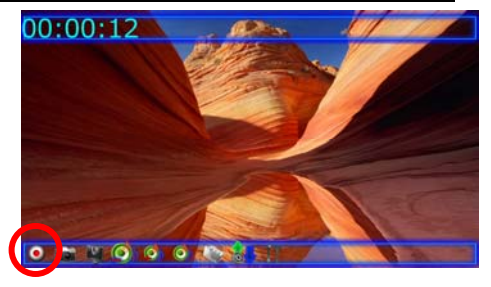

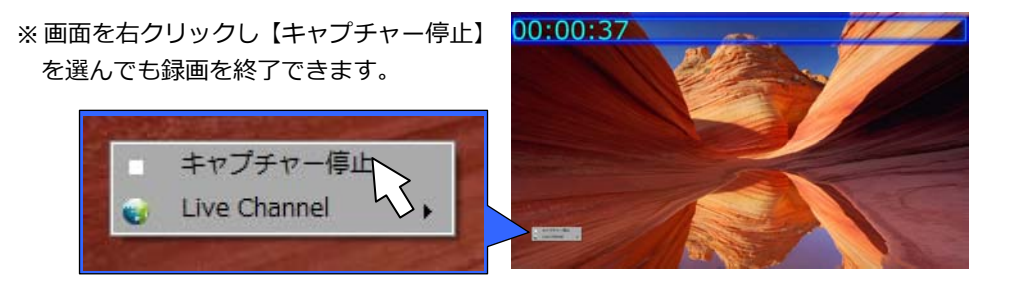

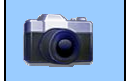

スナップショット

クリックすると静止画を撮影できます。撮影に成功すると、画面上に"スナップショット成 功"と表示され、指定した保存先に写真データが保存されます。保存先の設定は、 「 (設定) にておこなえます。

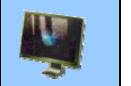

画面比率

- クリックすると、画⾯⽐率を【画⾯⽐率[任意]】【4:3】【16:9】から選択できます。 ※RATOC Game Recorder画面が最大化表示されているときは、【画面比率[任意]】は選 択できません。
	- 【画面比率「任意1】:RATOC Game Recorder 画面の端をドラッグして、画面を拡大/縮小 したときの⽐率で表⽰します。 【4:3】 :スタンダード画面で表示します。
	- 【16:9】 :ワイド画⾯で表⽰します。

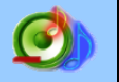

音量【一】

クリックするごとに、⾳量が 5%下がります。

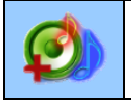

⾳量【+】

クリックするごとに、音量が 5%上がります。

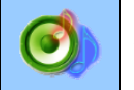

消音

クリックすると、⾳声を消します。再度クリックすると、消⾳を解除します。

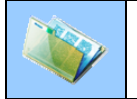

再⽣

録画ファイルを再生します。

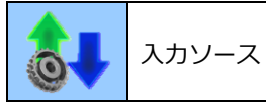

クリックすると表⽰されるメニューから、コンポジット、S ビデオまたは HDMI を選択し ます。選択された入力は緑色で表示されます

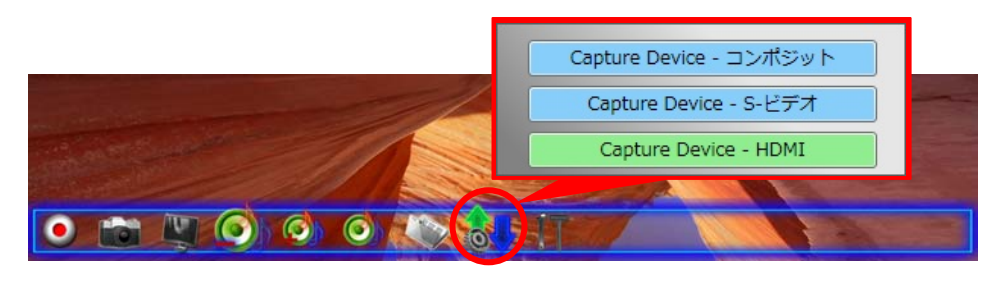

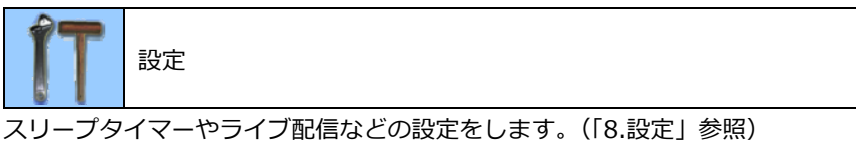

#### <span id="page-15-0"></span>**5-3. ツールメニュー**

RATOC Game Recorder 画面を右クリックするとツールメニューが表示されます。

**常に前: RATOC Game Recorder 画面を常に最前面に表示します。** 

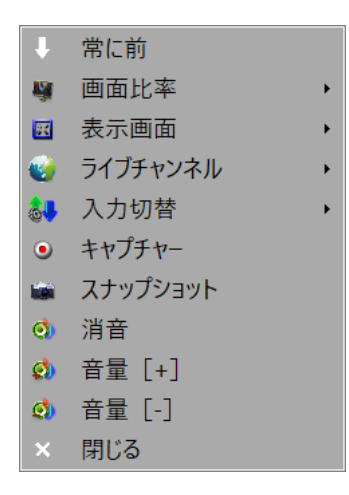

### **画⾯の⽐率** :画⾯⽐率を【画⾯⽐率[任意]】【4:3】【16:9】から選択します。

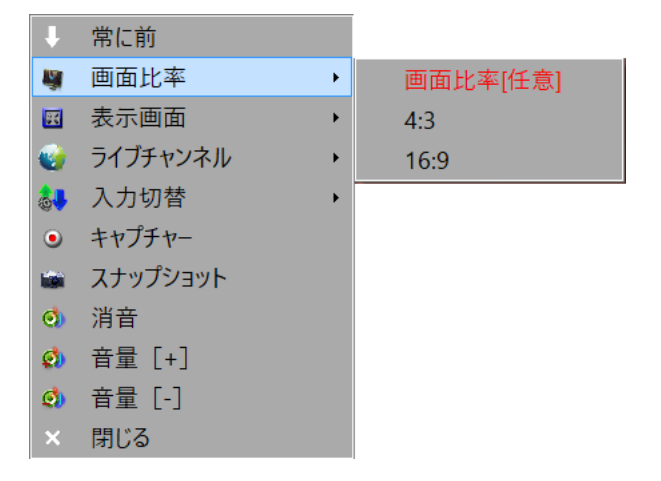

表示画面:画面の表示方法を、【最大化】【縁あり】【縁なし】から選択します。

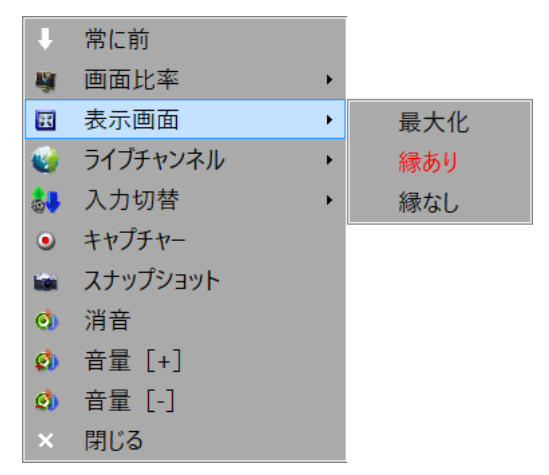

**ライブチャンネル:**ライブ配信を開始します。

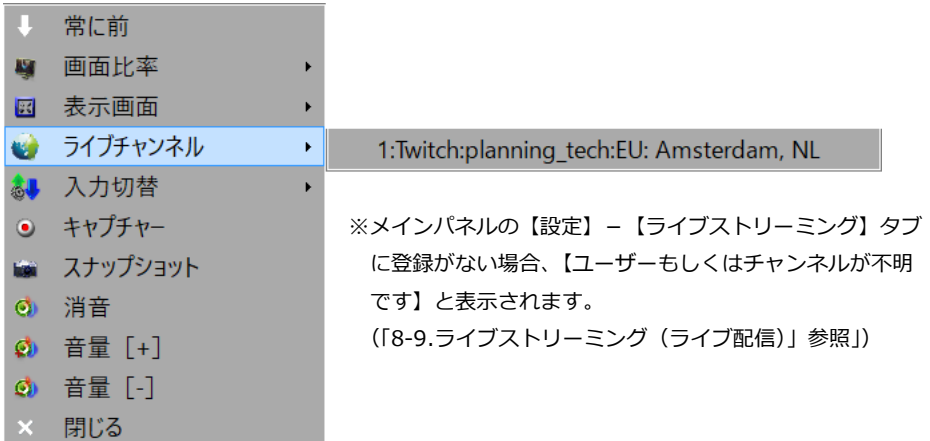

**⼊⼒切替:**映像⼊⼒を【コンポジット】【S ビデオ】【HDMI】から選択します。

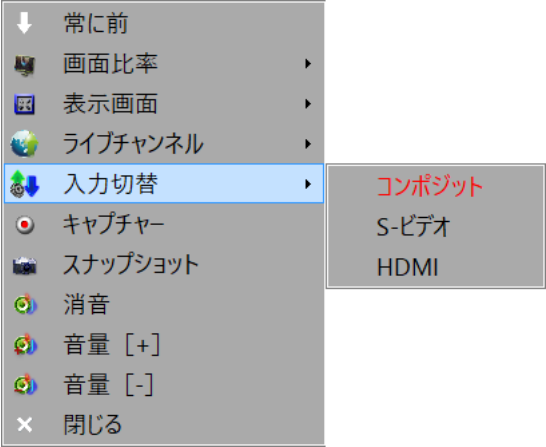

# **その他のメニュー**

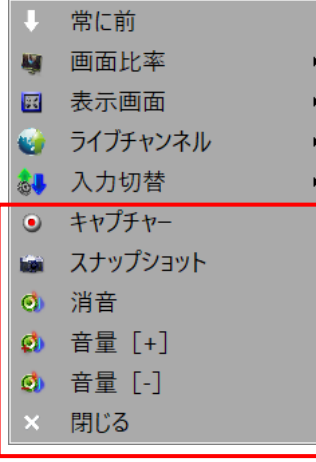

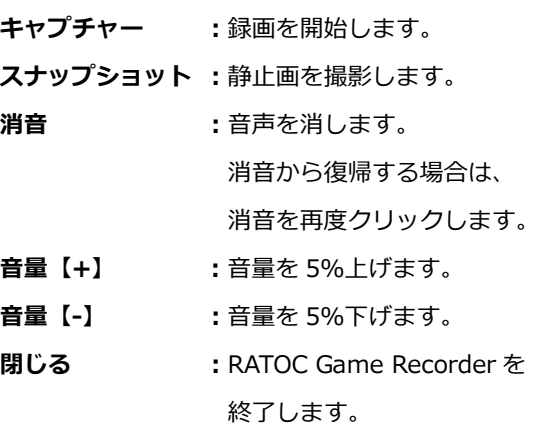

# <span id="page-19-0"></span>**6. 録画の⼿順**

録画の手順は次の通りです。

1. RATOC Game Recorder を起動します。

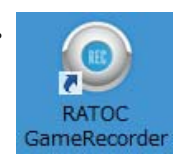

2. 映像が表示されます。

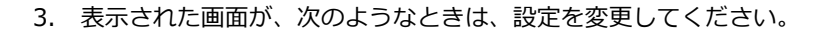

9

e

#### **(ア) 映像が表⽰されない場合**

例は、映像が表示されていな い状態です。

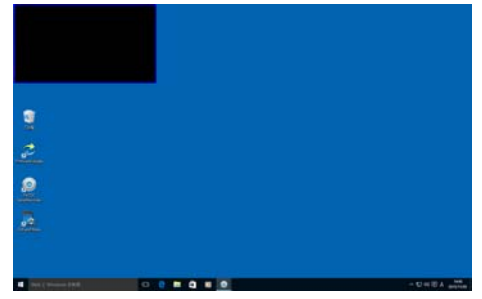

RATOC Game Recorder 画 面をダブルクリックし、画面 下部のメインパネルより【入 ⼒切替】(コンポジット・S ビ デオ・HDMI)をしてくださ い。

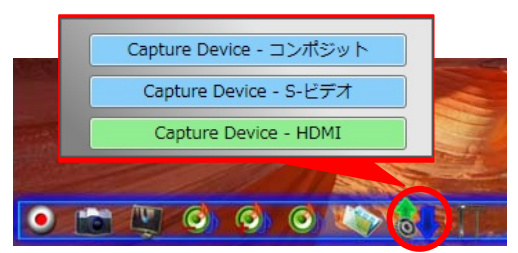

#### 6.録画の⼿順

ページ:21

# **(イ) 映像の周りに⿊い帯、映像の ⼀部が表⽰されている場合**

例は、映像の周りに黒い帯が 表⽰されている状態です。

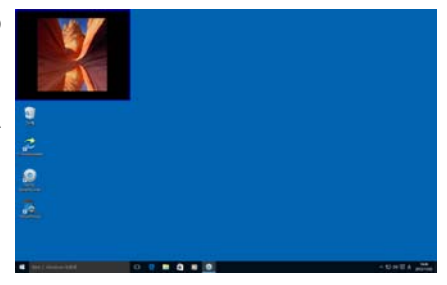

録画する機器側で、ビデオ キャプチャーの対応解像度に 設定を変更してください。対 応解像度は 1080p、1080i、 720p、480p、480i です。

解像度の変更方法は、各ゲーム機/パソコン の取扱説明書でご確認ください。PS3 の場 合は『「11.困ったときは」の Q1.PS3 のディ スプレイ設定の手順を教えてください』を ご参照ください。

#### **(ウ) 映像の⽐率が正しくない場合**

例は、16:9 の映像が 4:3 で表⽰されている状態です。

RATOC Game Recorder 画面 を右クリックし、ツールメ ニューの【画面比率】を変更 してください。

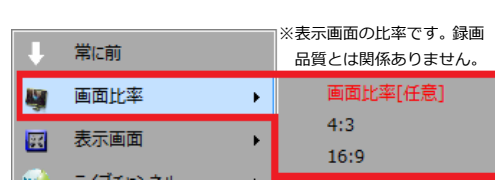

#### **◆録画中に解像度を変更しないでください◆**

録画中に録画する機器側の解像度を変更したり、HDMI 入力を OFF にしたりすると、正常 に録画ファイルが保存されない、または別ファイルで保存される場合があります。録画中 は録画機器側の解像度を変更しないでください。

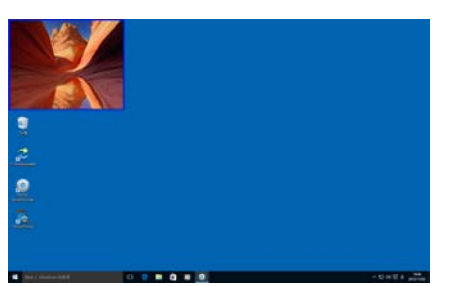

- 4. RATOC Game Recorder 画面をタ ●メインバネル ブルクリックし、画⾯下部のメイン パネルの録画ボタンをクリックし ます。録画を終了する場合は、録画 ボタンを再度クリックします。
	- > RATOC Game Recorder 画面 を右クリックし、ツールメ ニューの【キャプチャー(また はキャプチャー停止)】を選択し ても録画を開始/終了できます。

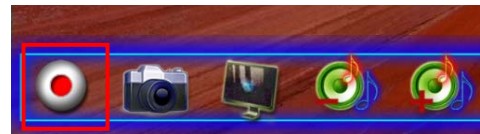

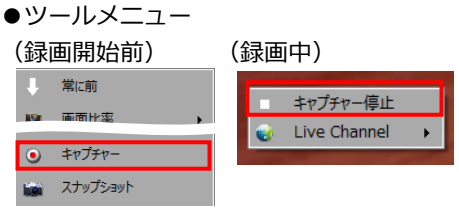

- 5. 録画ファイルは、初期設定では、下 記のように保存されます。
	- **ファイルの保存先**  C:¥Users¥ (ユーザー名) \Videos
	- **保存ファイル名**  日付 時刻 連番 ※連番は、同時刻のファイルが既に 保存されている場合に付きます。
	- **ビットレート** 
		- 約 3000Kbps ※ビットレートは 3000Kbps 付近 で録画されます。
	- **キャプチャーサイズ(解像度)** Defalut という設定になってい ます。この設定では、入力ソー スに近い解像度が適用されま す。

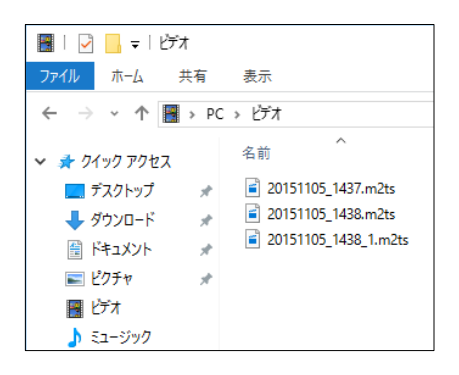

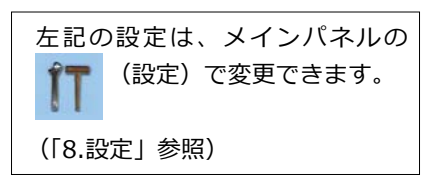

# <span id="page-22-0"></span>**7. 録画ファイルの再⽣**

▲(再生)をクリックすると、再生したい録画ファイルを選択できます。 【開く】をクリックすると、録画ファイルを再⽣します。

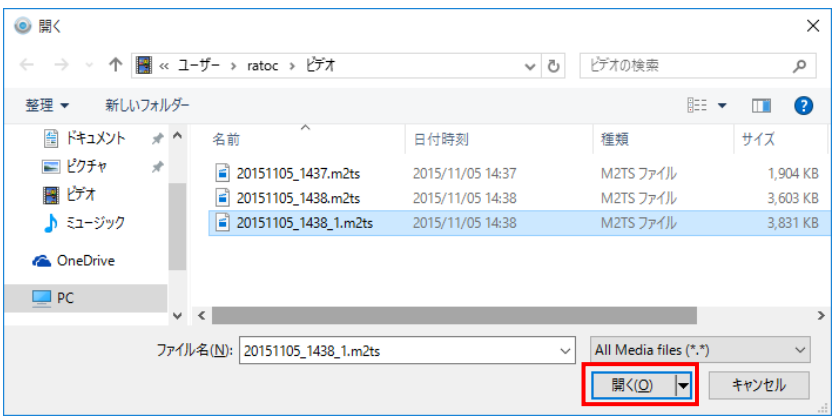

再牛画面はRATOC Game Recorder画面内にPIPで表示されます。画面の位置や、拡大縮小 については「5-1. RATOC Game Recorder画面の説明」の「録画ファイル再生表示」のペー ジをご参照ください。

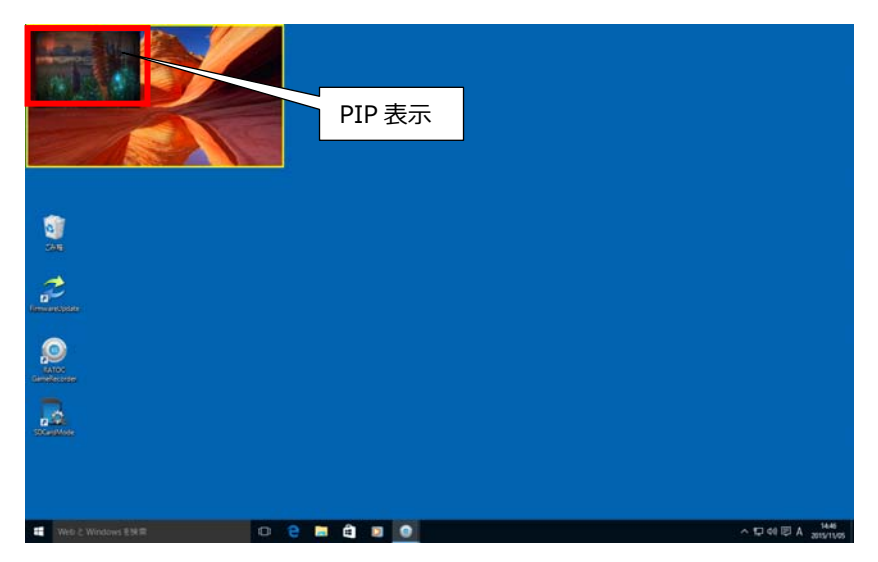

# <span id="page-23-0"></span>**8. 設定**

(設定)をクリックすると、RATOC Game Recorder の設定ができます。

### <span id="page-23-1"></span>**8-1. スリープタイマー**

スリープタイマーの設定オプションは、下記の 5 通りです。ラジオボタンをクリックし、 何分後に実⾏するかスライダーで選択したあと、【設定】をクリックします。

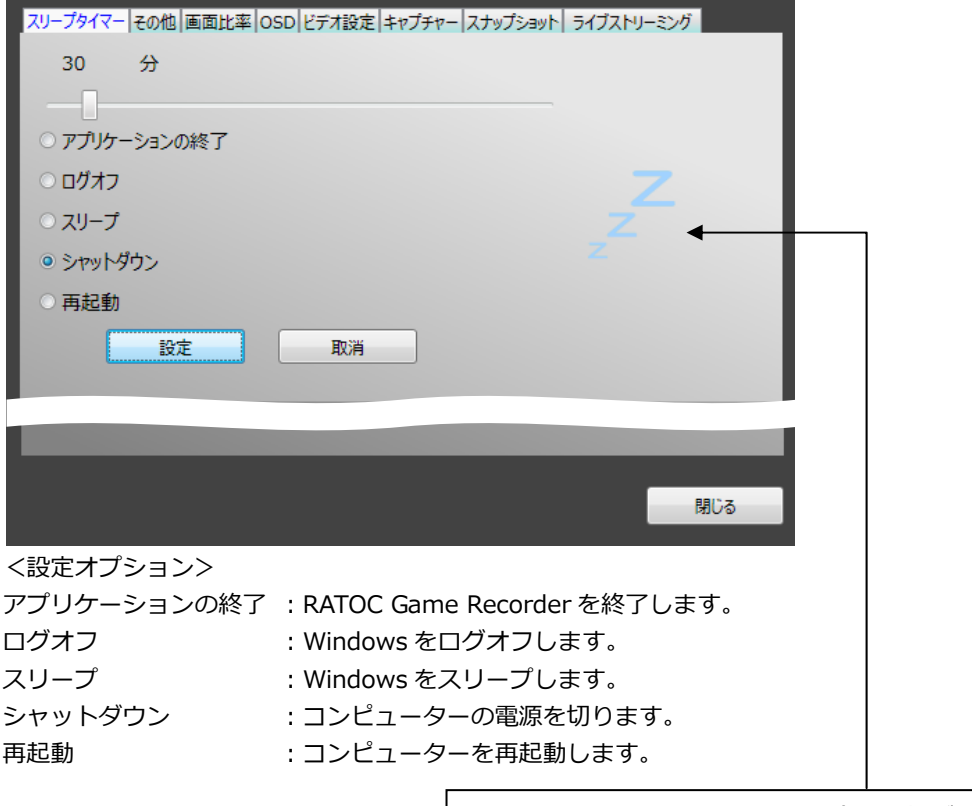

【設定】をクリックするとアニメ(Zzz…)が 表示されます。【取消】をクリックすると設定 は解除され、アニメ表示も消去されます。

# <span id="page-24-0"></span>**8-2. その他**

言語選択や、PIP 表示の設定ができます。

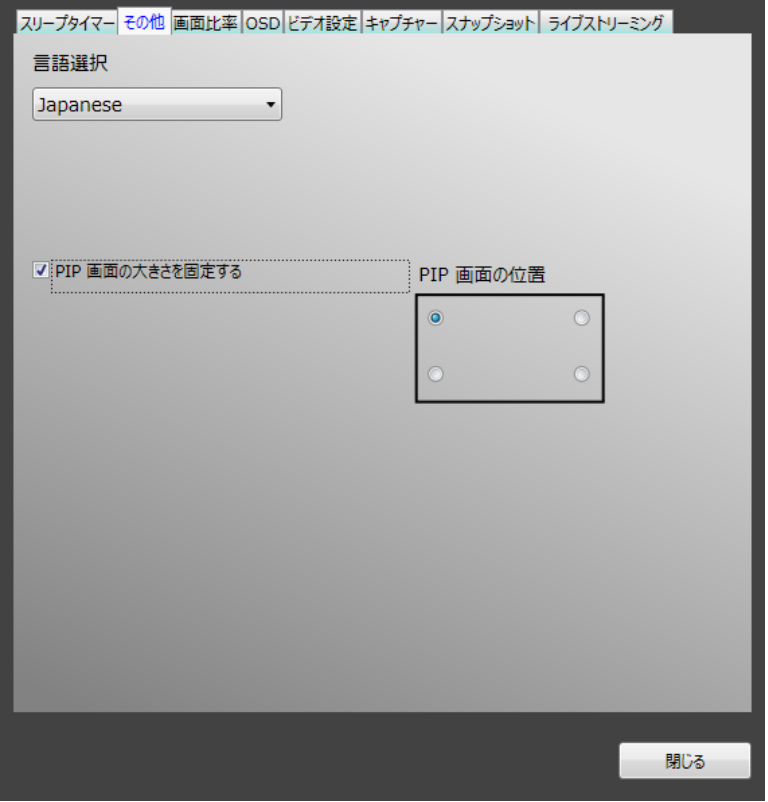

- 言語選択 まんない はっこう にっぽん 言語を選択します。
- PIP画⾯の⼤きさを固定する :[「5-1. RATOC Game Recorder画⾯の説明」の「録画](#page-11-0) ファイル再生表示」のページを参照

PIP画面の位置 : 「5-1. RATOC Game Recorder画面の説明」の「録画 ファイル再生表示| のページを参照

## <span id="page-25-0"></span>**8-3. 画⾯⽐率**

RATOC Game Recorder 画面に表示される画面の比率を指定できます。

【画⾯⽐率[任意]】は、RATOC Game Recorder 画⾯の端をドラッグして、画⾯を拡⼤/ 縮小したときの比率で表示します。

※表示画面の比率です。録画品質とは関係ありません。

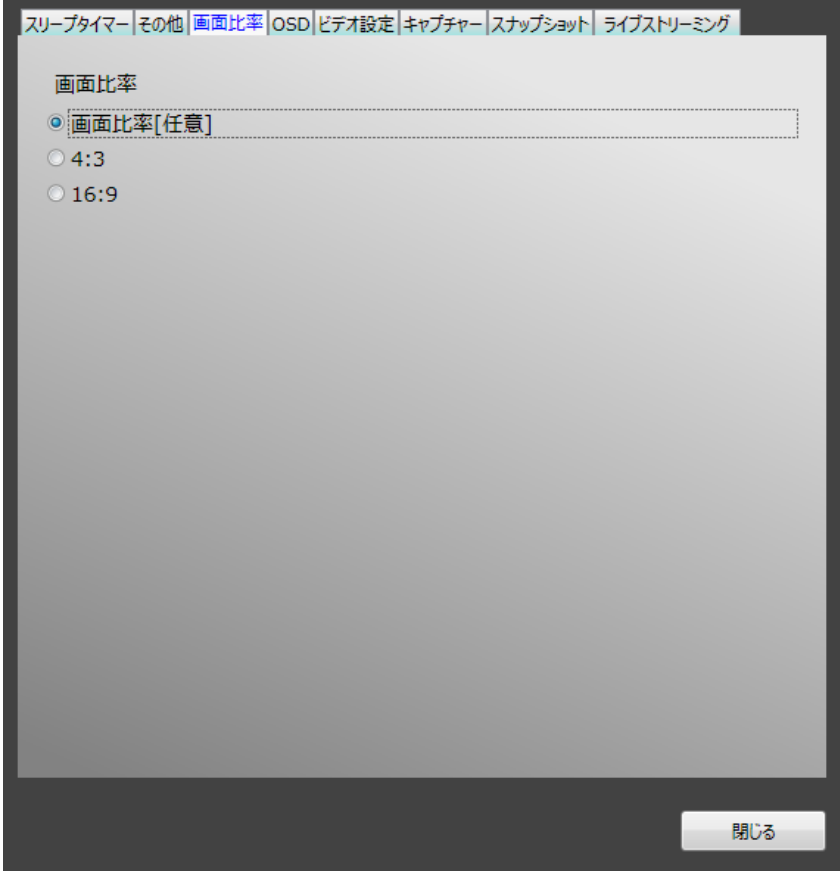

#### <span id="page-26-0"></span>**8-4. OSD**

キャプチャー画面上の OSD 表示 (オン・スクリーン・ディスプレイ) を調整できます。 ※OSD は録画されません。

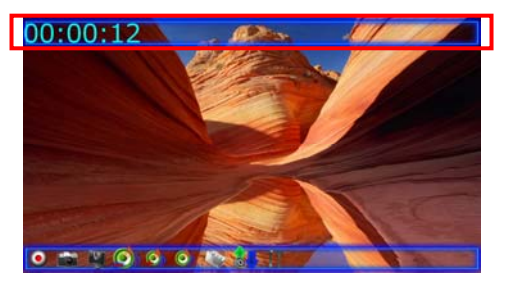

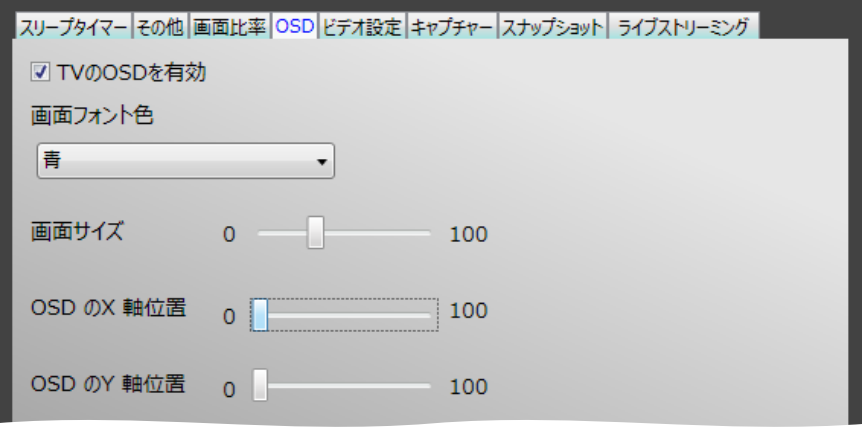

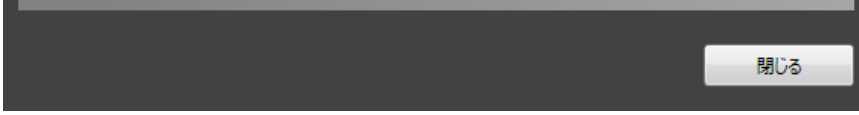

TV の OSD を有効 :チェックを外すと OSD を非表示します。

- 画面フォント色 : 文字色を選択し、変更します。
- 画面サイズ (SSD の表示サイズを調整します。
- OSD の X 軸位置 : OSD の表示位置を X 軸で指定します。
- OSD の Y 軸位置 : OSD の表示位置を Y 軸で指定します。

# <span id="page-27-0"></span>**8-5. ビデオ設定「カラーモード」**

カラーモードの指定ができます。

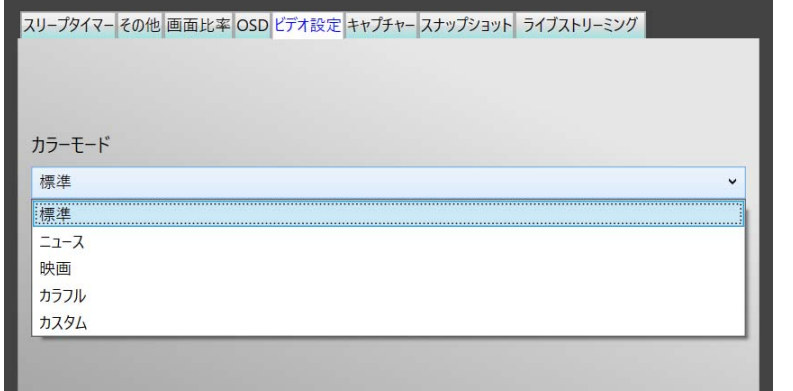

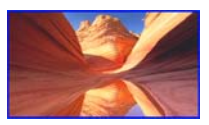

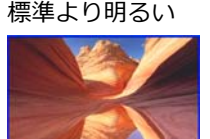

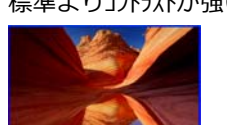

<標準> <ニュース> <映画> <カラフル> 標準的なカラー 標準より明るい 標準よりコントラストが強い 標準より彩度が高い

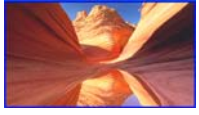

<カスタム>

スライダーでカラーを調節します。

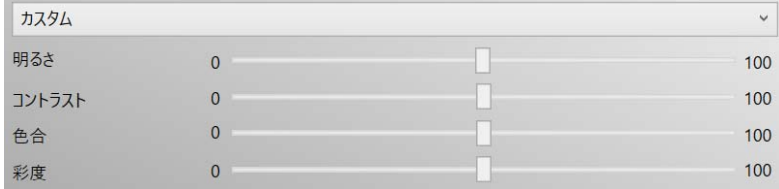

# <span id="page-28-0"></span>**8-6. ビデオ設定「ハードウェアアクセラレーション」**

ハードウェアアクセラレーションにチェックを入れると、パソコンの CPU 使用率が高いと きに、映像の再⽣品質を向上するなどの効果があります。

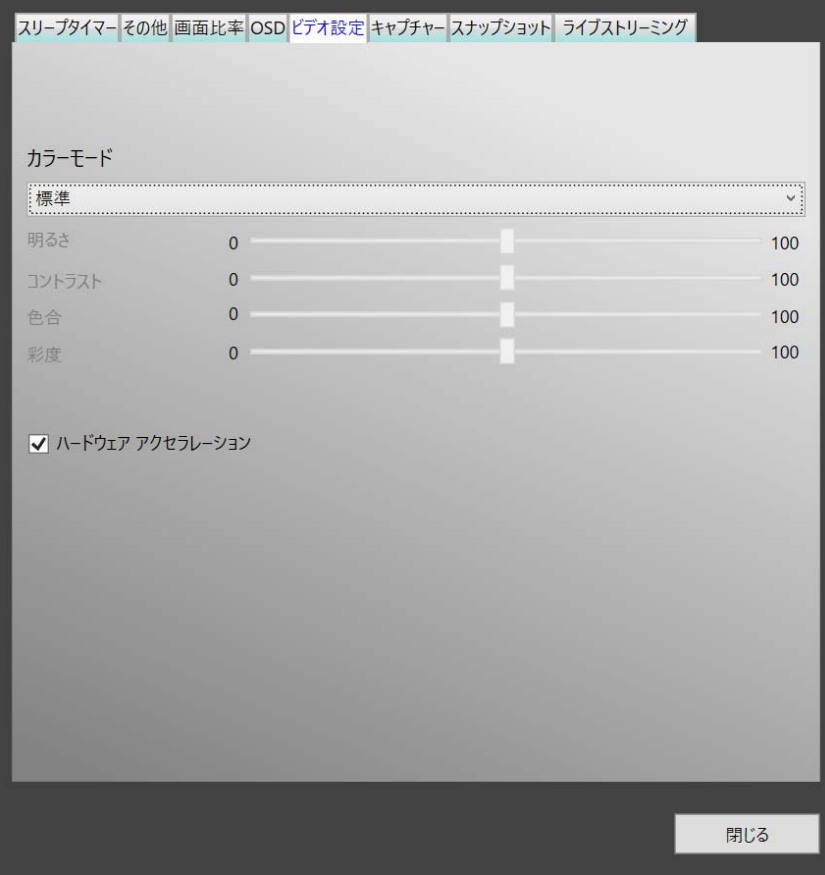

#### <span id="page-29-0"></span>**8-7. キャプチャー**

録画ファイルの保存先や、保存ファイル名の設定、キャプチャービットレート、キャプ チャーサイズを指定できます。

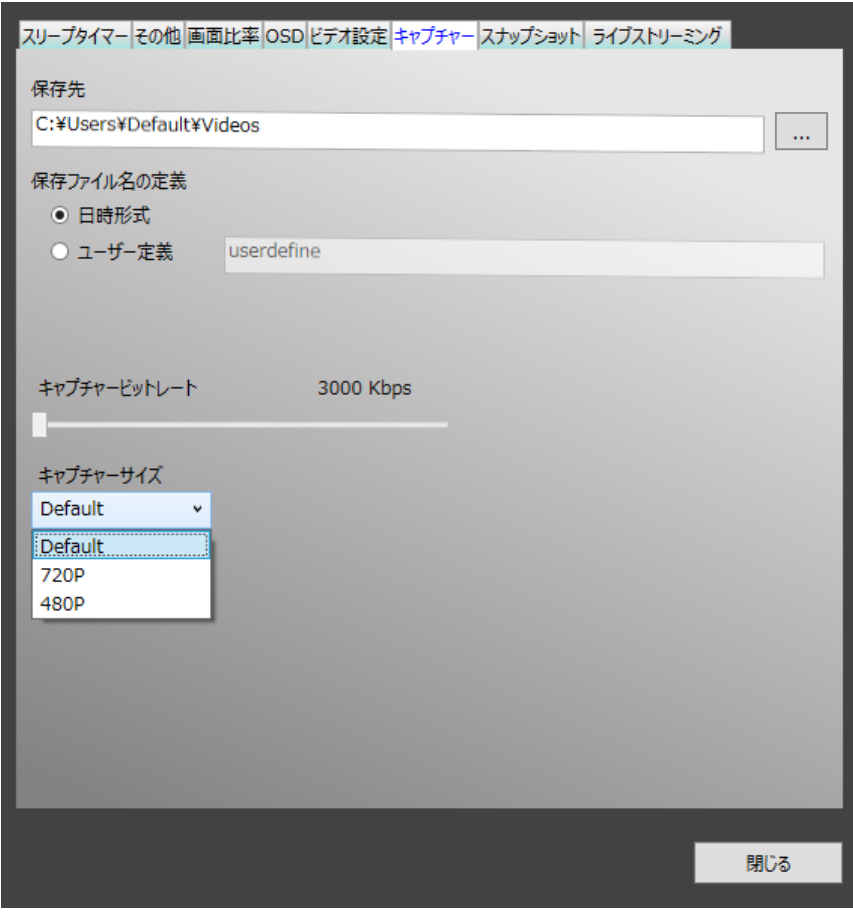

保存先 : 録画ファイルの保存先を指定します。

保存ファイル名の定義 : 日時形式、ユーザー定義のどちらかを選択します。 ユーザー定義では、ここに入力した文字列と4桁の連番で ファイル名が⽣成されます。

キャプチャービットレート :3000Kbps〜18000Kbps の範囲で指定します。

キャプチャーサイズ :通常は Default (入カソースに近い解像度を自動適用)を使 ⽤します。指定したいときは、プルダウンリストから選択 します。(次ページ参照)

# **●選択可能な「キャプチャーサイズ」について**

ゲームやパソコンから⼊⼒される映像の解像度によって、キャプチャーサイズが異なりま す。

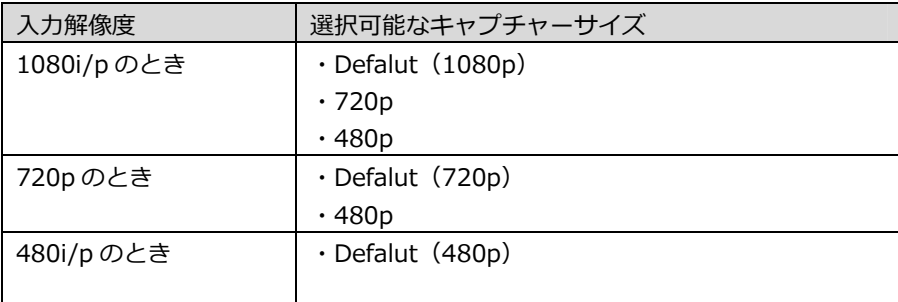

※フレームレートは、1080p 録画時は 30fps、720p 録画時は 60fps、480p 録画 時は 60fps となります。

### <span id="page-31-0"></span>**8-8. スナップショット**

スナップショットの保存ファイル形式 (【JPG】【PNG】【BMP】【TIFF】)や、連続の撮影枚 数(1〜100 枚)、撮影間隔録画(0〜5000 ミリ秒)、ファイルの保存先を指定できます。

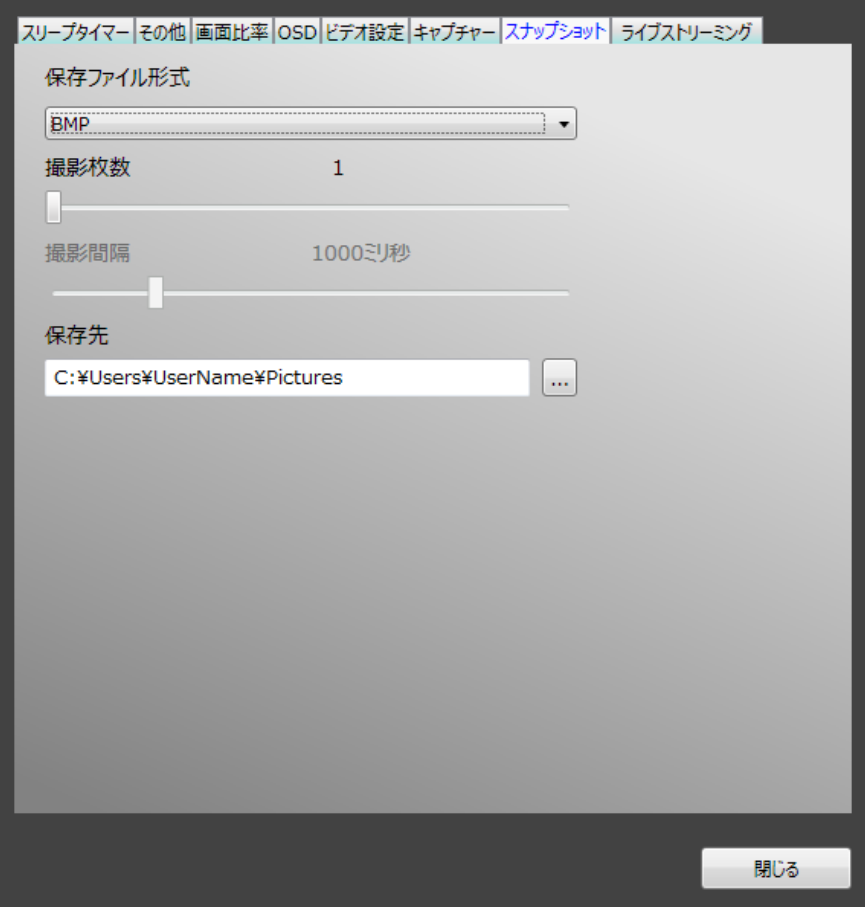

# ◆連続撮影は中止できません◆

スナップショットを開始すると、指定した撮影枚数になるまで撮影は止まりませんので ご注意ください。

### <span id="page-32-0"></span>**8-9. ライブストリーミング(ライブ配信)**

ライブ配信先を設定できます。⼿順については、「9.Twtich でのライブ配信」「10.Ustream でのライブ配信」をご参照ください。

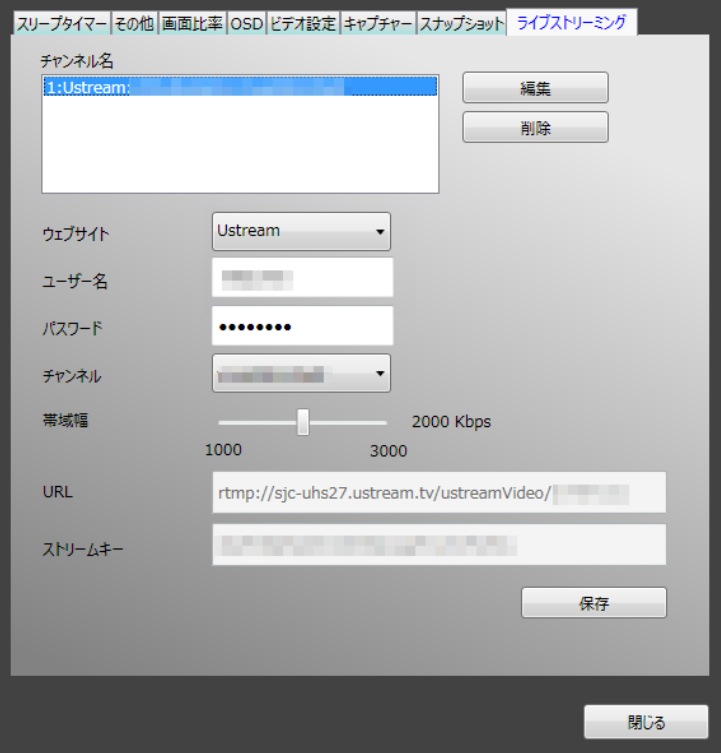

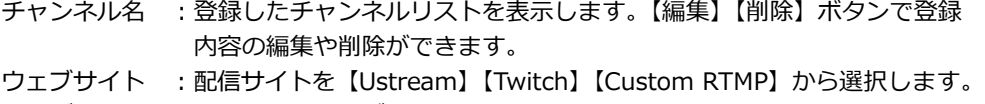

- ユーザー名 :配信サイトのログイン名を入力します。
- パスワード :配信サイトのログインパスワードを入力します。
- チャンネル :リストよりライブ配信するチャンネルを選択します。
- 帯域幅 :1000Kbps〜3000Kbps の範囲で指定します。
- URL/ストリームキー :配信サイトから得た情報が自動入力されます。【Custom RTMP】を選択 した場合のみ、URL とストリームキーの入力が必要です。
- 保存 : 入力した情報をチャンネルリストとして登録または更新します。

# <span id="page-33-0"></span>**9. Twitchでのライブ配信**

#### <span id="page-33-1"></span>**9-1. Twitchの準備**

### <span id="page-33-2"></span>**9-1-1.アカウントの登録・ログイン**

- 1. [Twitch](http://ja.twitch.tv/)にアクセスします。
- 2. 画面右上の【登録】をクリックします。
- ※ すでにアカウントを取得済みの場合はサインアップ不要です。画⾯右上の【ログイン】をクリック し、ログインしてください。

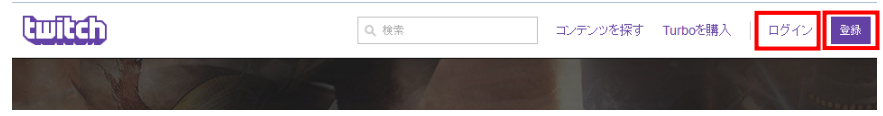

3. 各種情報を入力し、【登録】をクリックします。

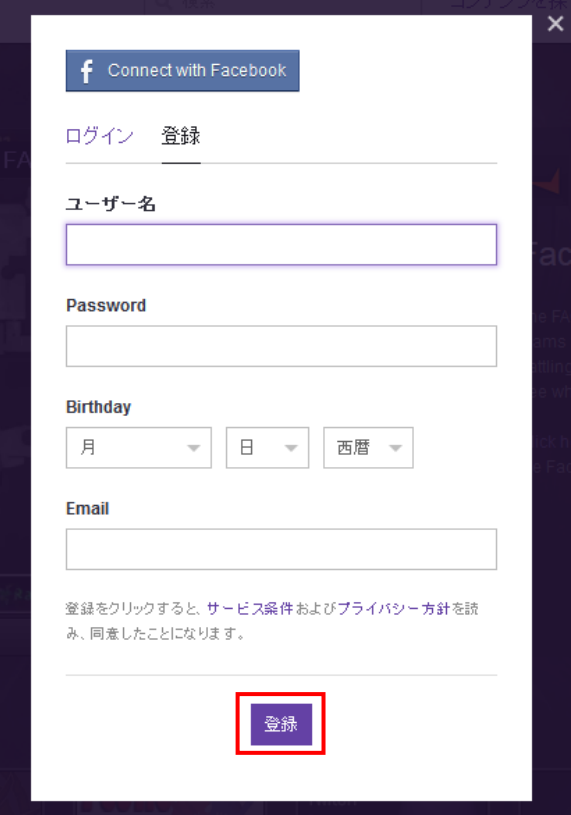

### <span id="page-34-0"></span>**9-1-2.Archive Broadcastsの設定(ライブ配信の⾃動録画)**

サインアップを完了すると、チャンネルは作成ずみです。このままでもライブ配信を開 始できますが、Twitch ではライブ配信された映像を⾃動的に録画ファイルに残すことが できますので、必要な場合は設定しておきます。

1. Twitch トップページのメニューから【プロフィール】をクリックします。

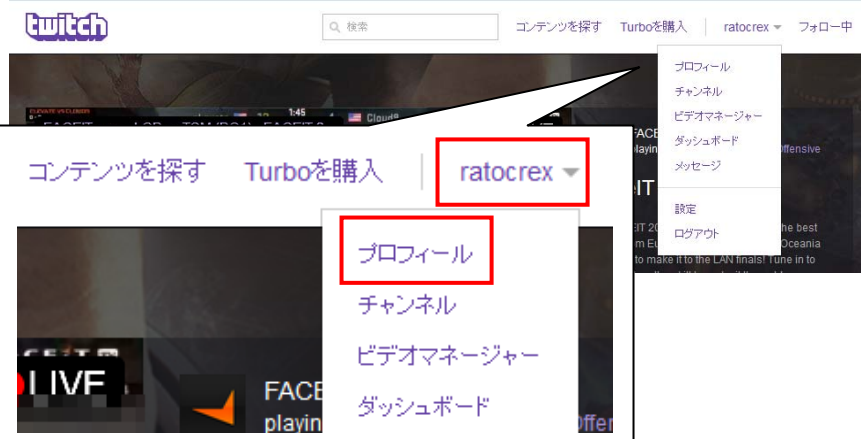

2. 画面左メニューのスパナアイコンをクリックします。

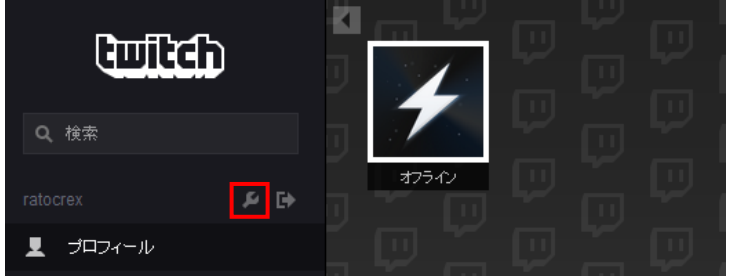

3. 【チャンネル & ビデオ】タブをクリックします。

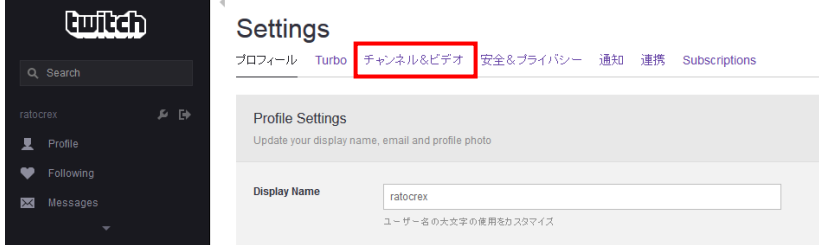

4. 画面を下にスクロールし、"自動的に配信内容をアーカイブ"にチェックを入れ、 【Save Changes】をクリックします。

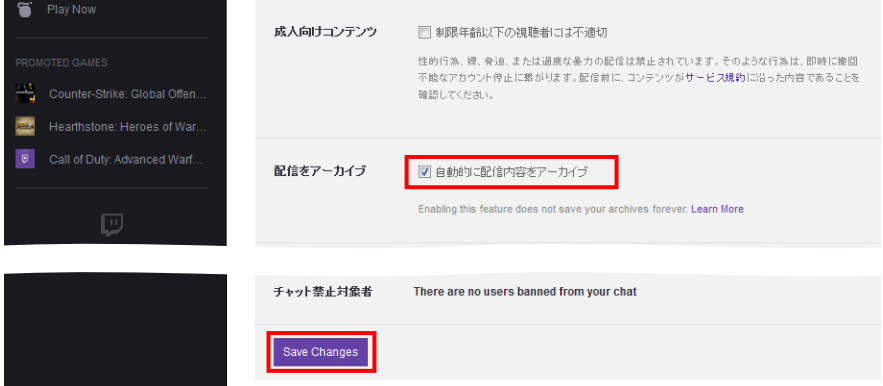

※上記の設定をしても、Twitch 無料ユーザーは保存期間 14 日をすぎると自動的に削除され ます。

# <span id="page-35-0"></span>**9-1-3.チャンネルタイトル名のカスタマイズ**

初期設定のタイトル名【Untitled Broadcast】を変更します。

1. 【▼】をクリックし、表示された【チャンネル】をクリックします。

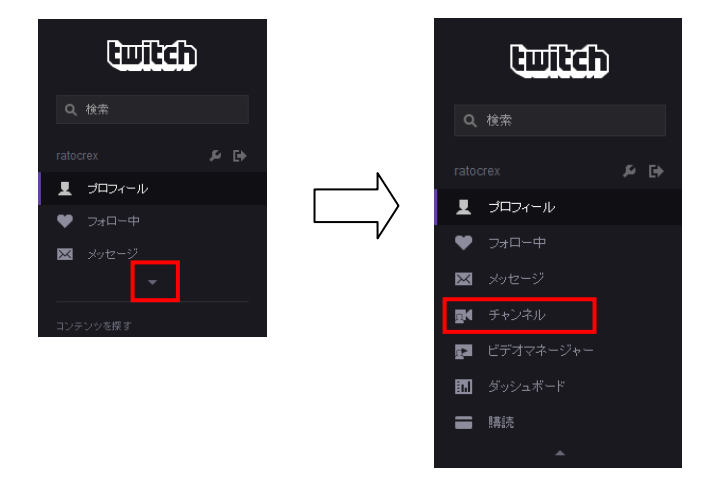

2. 【編集】をクリックします。

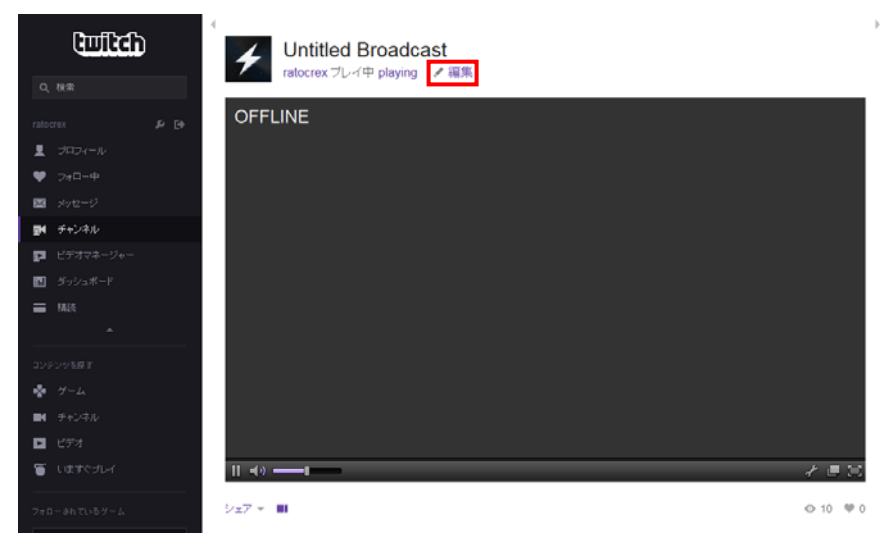

3. 表示されたウィンドウに、タイトル名を入力し【Done】をクリックします。

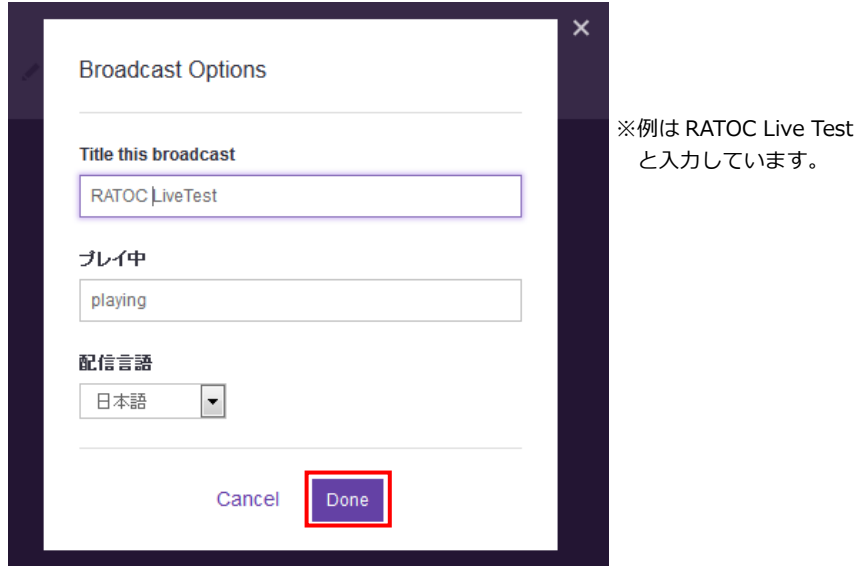

#### <span id="page-37-0"></span>**9-1-4.チャンネルページの表示**

1. Twitch トップページのメニューから【チャンネル】をクリックします。

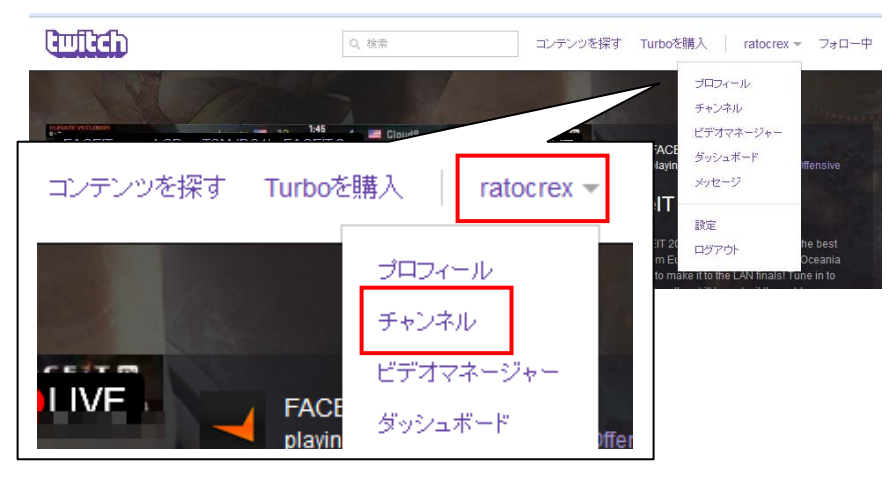

2.チャンネルページが表示されます。

※画⾯例では、まだライブ配信が開始されていないため「OFFLINE」になっています。

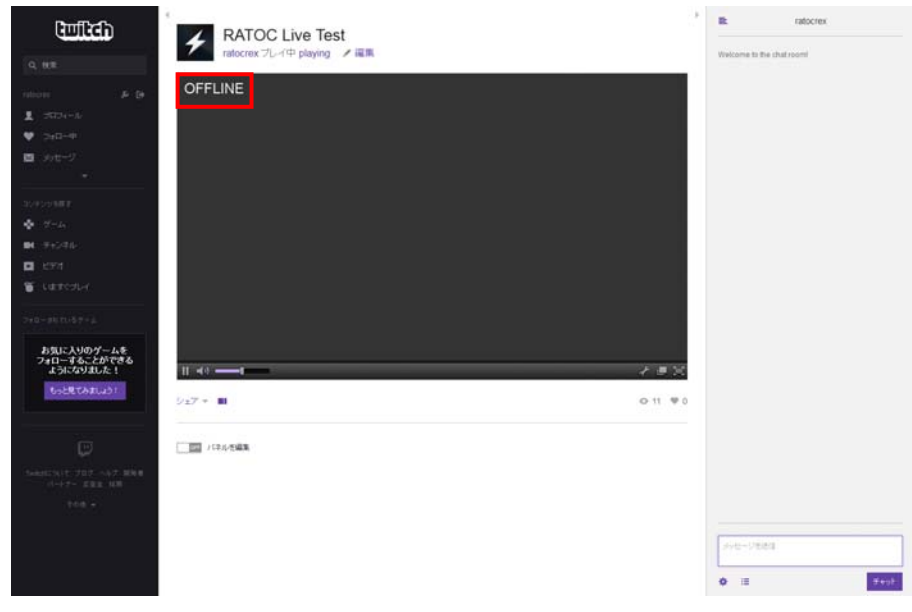

# <span id="page-38-0"></span>**9-1-5.Twitchの登録情報まとめ**

ライブ配信をおこなうために必要な登録情報をまとめます。

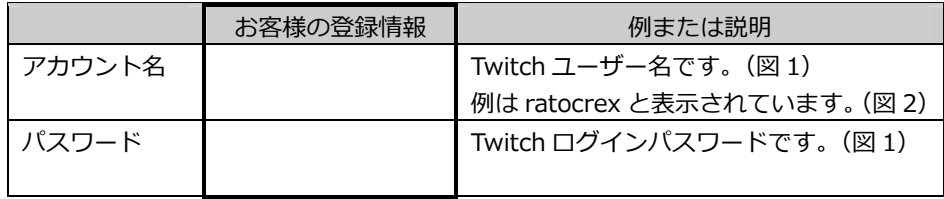

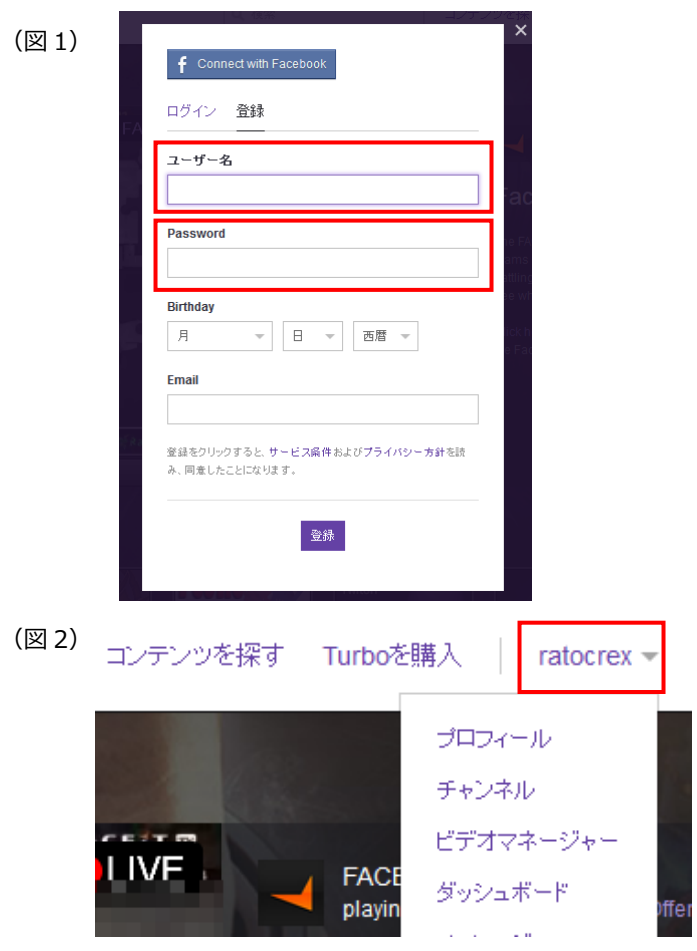

### <span id="page-39-0"></span>**9-2. RATOC Game Recorderの操作**

# <span id="page-39-1"></span>**9-2-1.ライブストリーミングの設定**

1. RATOC Game Recorder を起動し、 イン (設定) から【ライブストリーミング】タ ブを開きます。

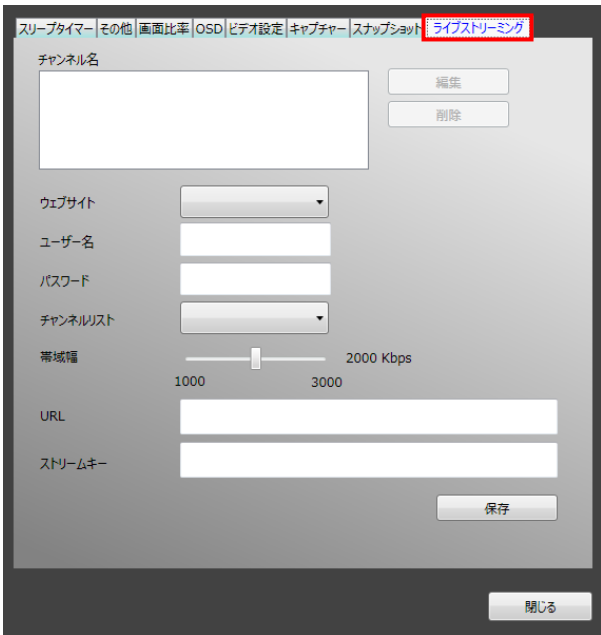

2. ウェブサイトで【Twitch】を選択します。

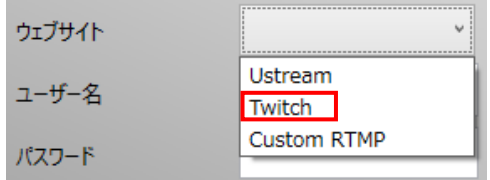

3. ユーザー名に Twitch のアカウント名、パスワードに Twitch のログインパスワード

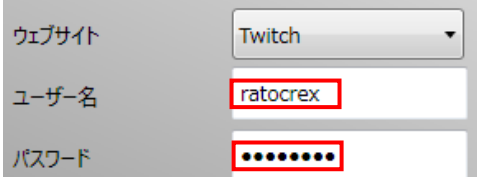

4. 帯域幅を選択します。

à.

※帯域幅を下げるほど、お使いのインターネット回線への負担は軽くなります。

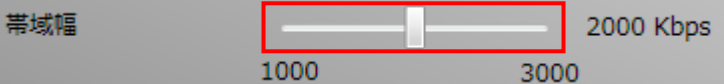

5. 【保存】をクリックすると、チャンネル名に登録されます。

※ Proxy や URL、ストリームキーは自動入力されます。

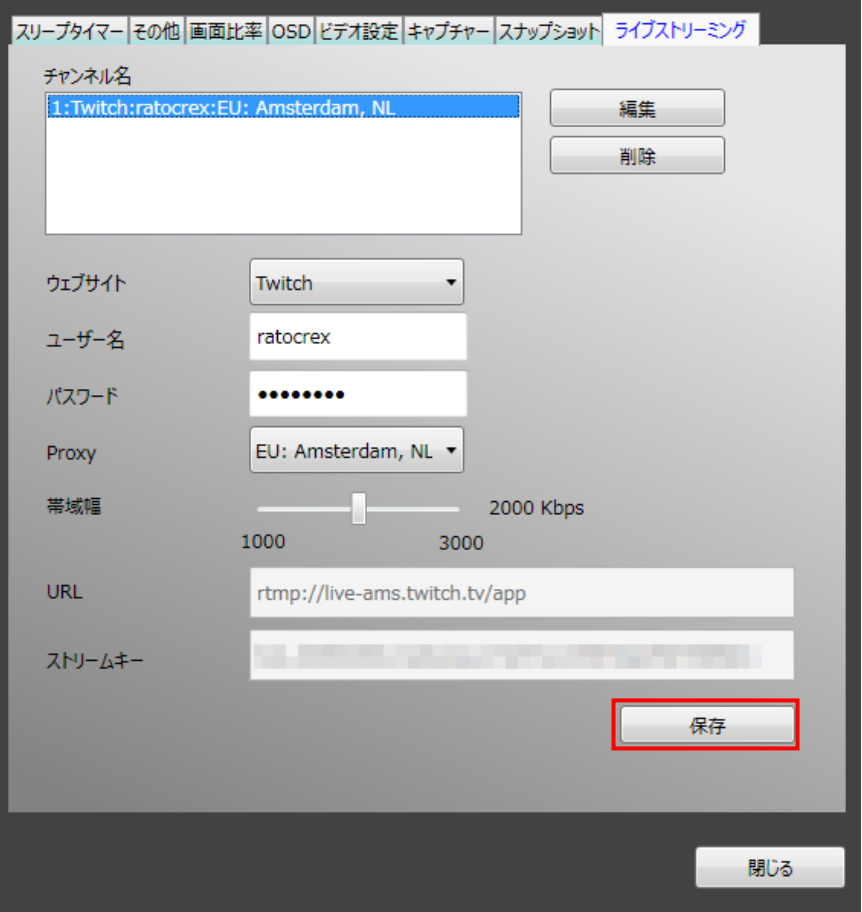

# <span id="page-41-0"></span>**9-2-2.ライブ配信の開始・終了**

- 1. RATOC Game Recorder 画面にライブ配信したい映像を表示します。
- 2. RATOC Game Recorder 画面を右クリックし、ツールメニューを表示します。

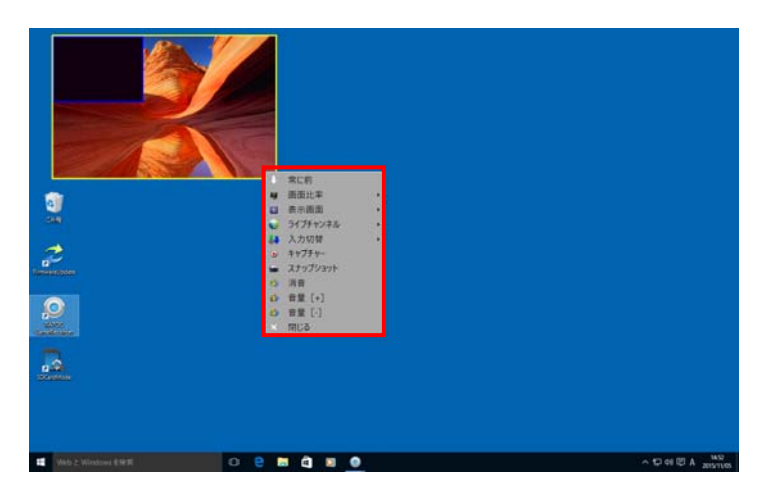

3. ツールメニューの【ライブチャンネル】から Twitch をクリックします。

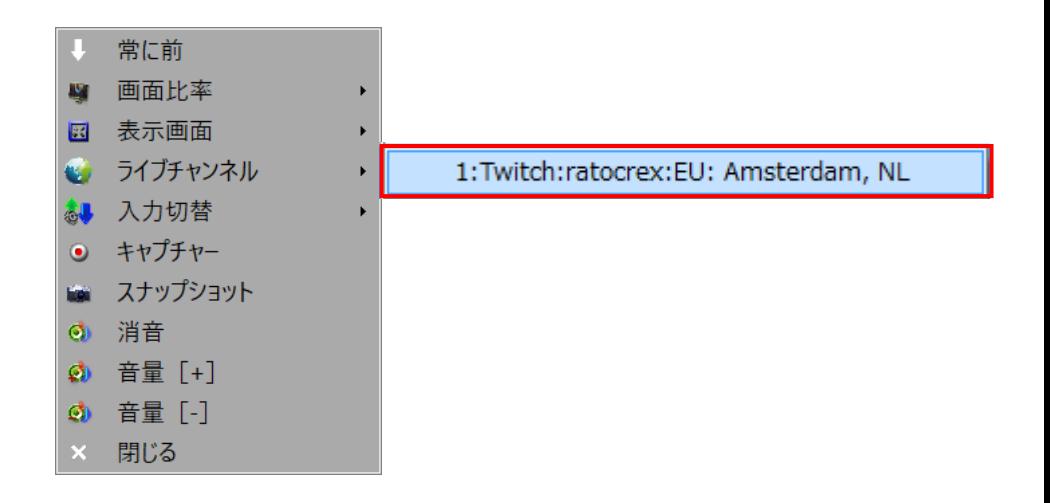

#### 10.Twtich でのライブ配信

ページ:43

4. ライブ配信が開始されます。

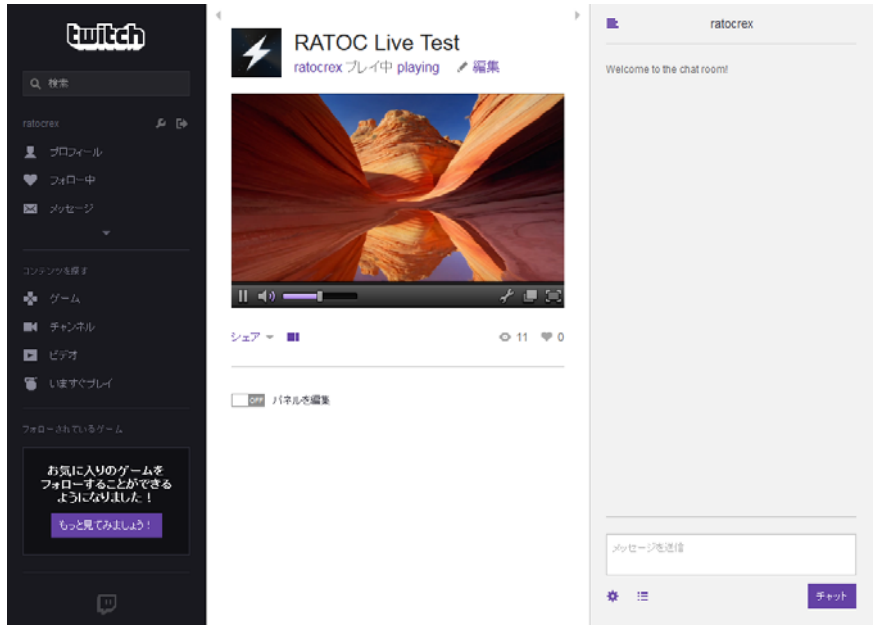

5. ライブ配信を終了するには、ツールメニューの【ライブチャンネル】から、赤字表 ⽰されている Twitch を再度クリックします。

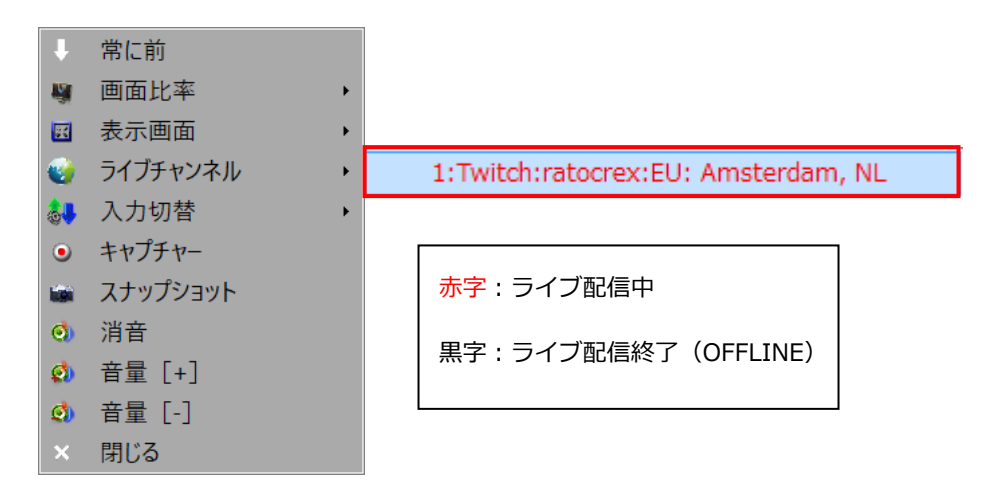

# <span id="page-43-0"></span>**10. Ustreamでのライブ配信**

# <span id="page-43-1"></span>**10-1. Ustreamの準備**

# <span id="page-43-2"></span>**10-1-1.アカウントの登録・ログイン**

- 1. [Ustreamに](http://www.ustream.tv/)アクセスします。
- 2. 画面右上の【ログイン/新規登録】をクリックします。
- 3. 新規アカウントを作成し、ログインします。

※すでにアカウントを取得済みの場合は作成不要です。

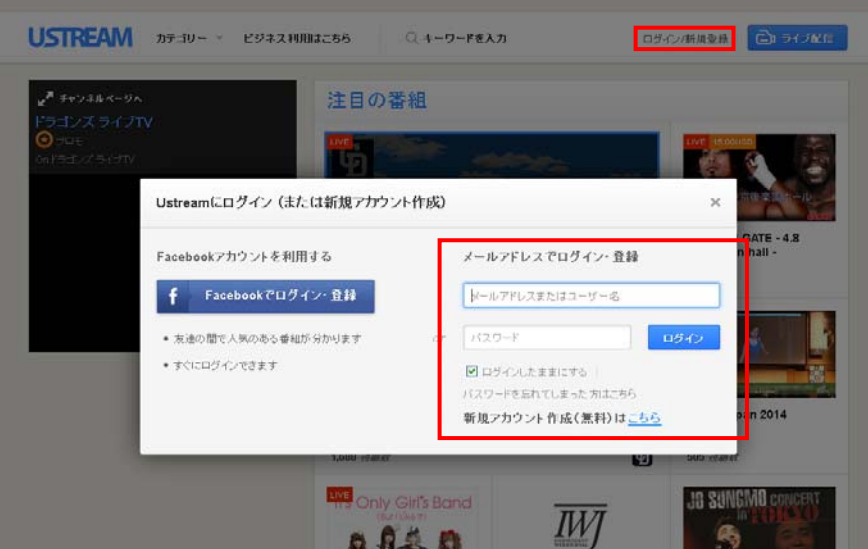

# <span id="page-43-3"></span>**10-1-2.チャンネルの作成**

1. Ustream トップページのメニューから【ダッシュボード】をクリックします。

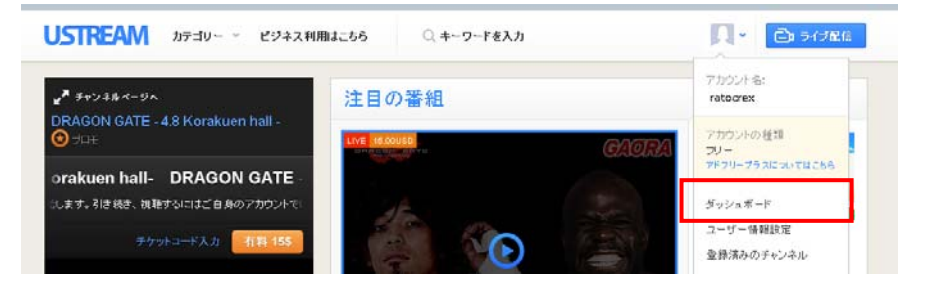

2.【チャンネルを作成】をクリックします。

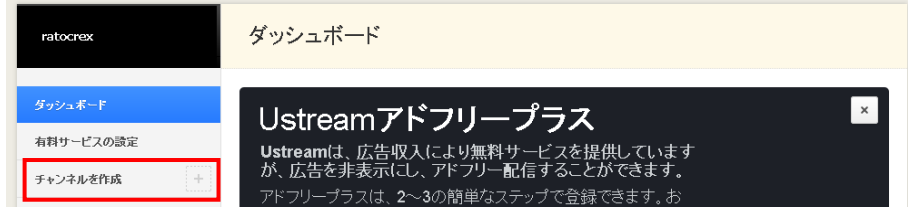

3. 任意の新規チャンネル名を入力し【作成】をクリックします。

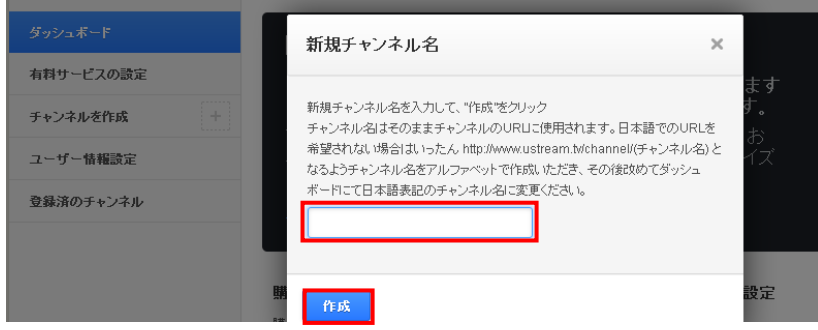

4. チャンネル情報を入力し、【保存】をクリックします。

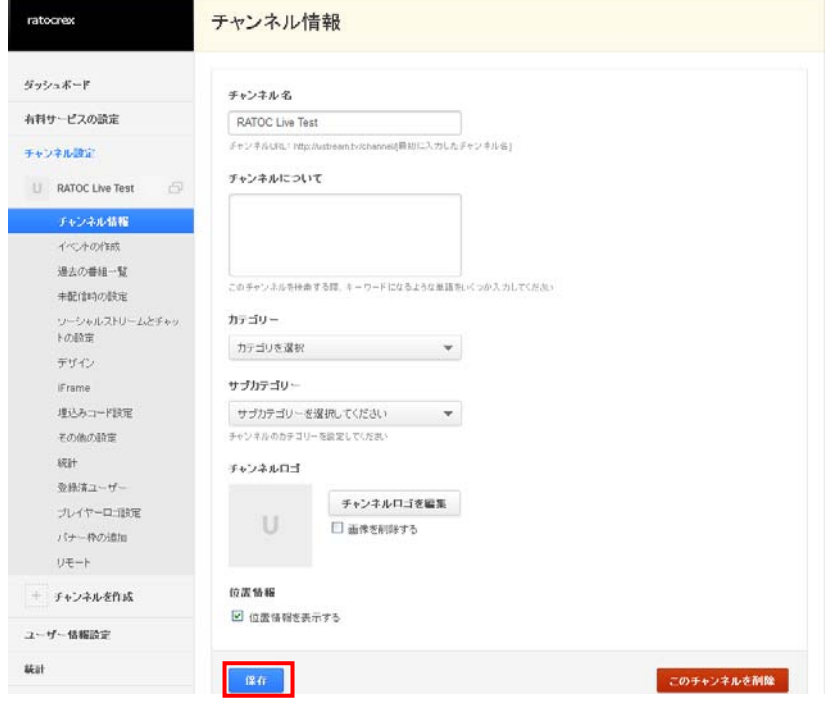

# <span id="page-45-0"></span>**10-1-3.チャンネルページの表⽰**

1.検索ボックスに、作成したチャンネル名を入力し検索します。

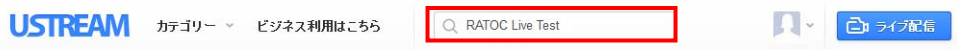

2. 検索結果が表示されます。チャンネルをクリックします。

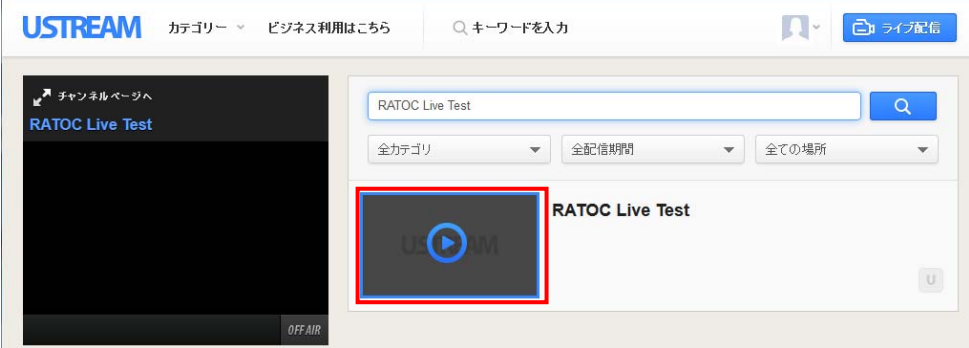

3. チャンネルページが表示されます。

※画面例は、ライブ配信されていない状態です。

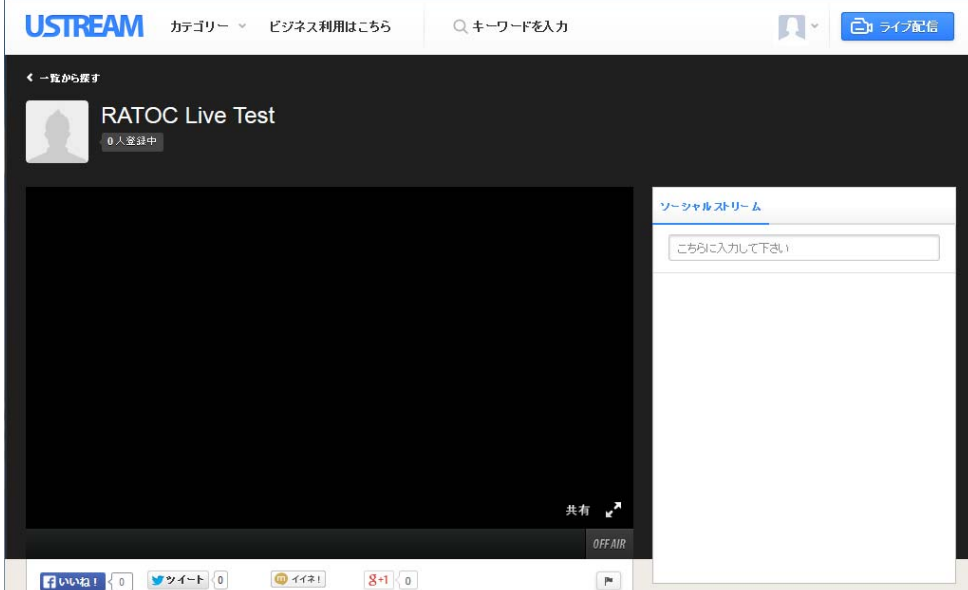

# <span id="page-46-0"></span>**10-1-4.ユーザー名の確認**

1.Ustreamのお問い合わせフォームを開きます。

下記のアドレスにアクセスし、【ログイン/新規登録】をクリックします。 <https://www.ustream.tv/support-ticket>

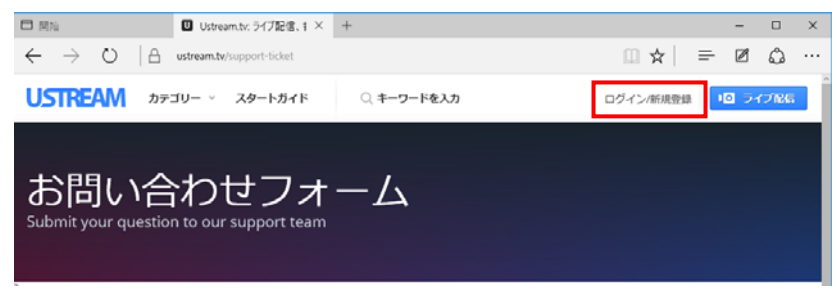

3. ユーザー登録したメールアドレスとパスワードを入力し、【ログイン】をクリックします。

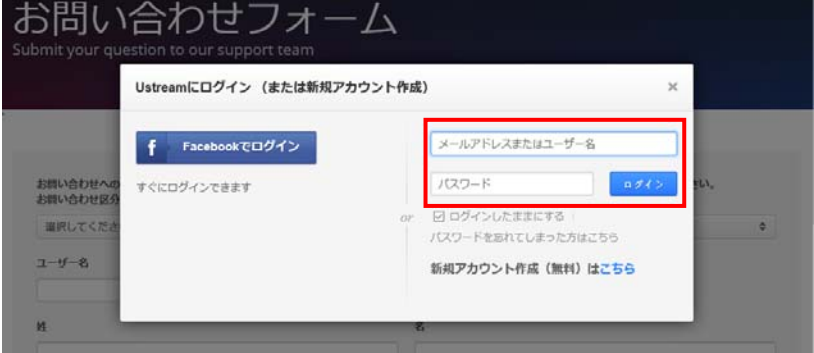

4. ユーザー名に 11 桁のランダムな文字が表示されます。

これが Ustream のユーザー名です。ライブ配信の設定で入力しますので、メモをとっ ておきます。

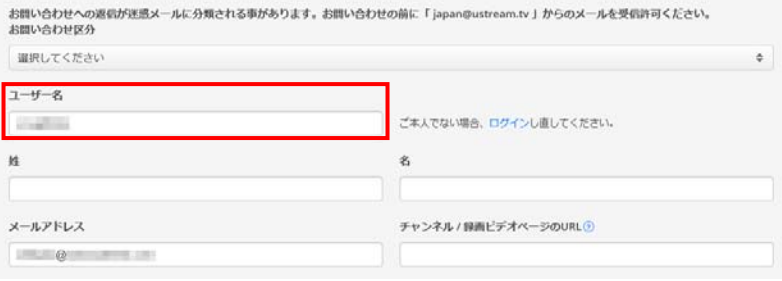

#### <span id="page-47-0"></span>**10-1-5.Ustreamの登録情報まとめ**

ライブ配信をおこなうために必要な登録情報をまとめます。

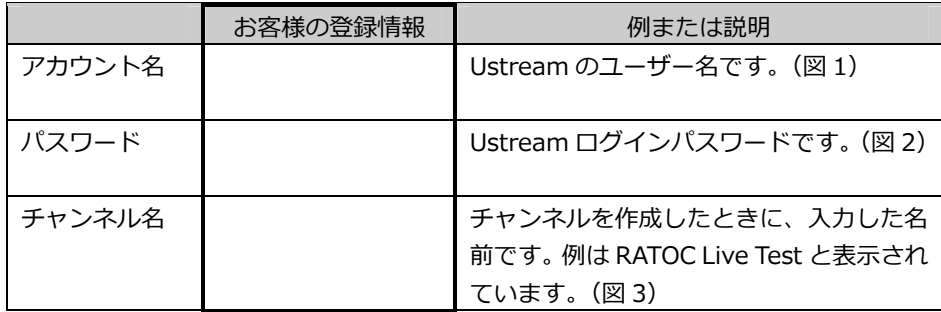

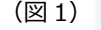

お問い合わせへの返信が運営メールに分類される事があります。お問い合わせの前に「japan@ustream.tv 」からのメー お問い合わせ区分

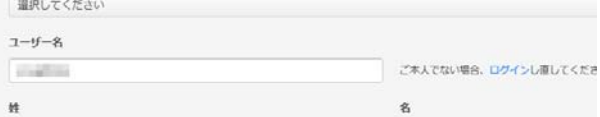

(図2) メールアドレスでログイン・登録

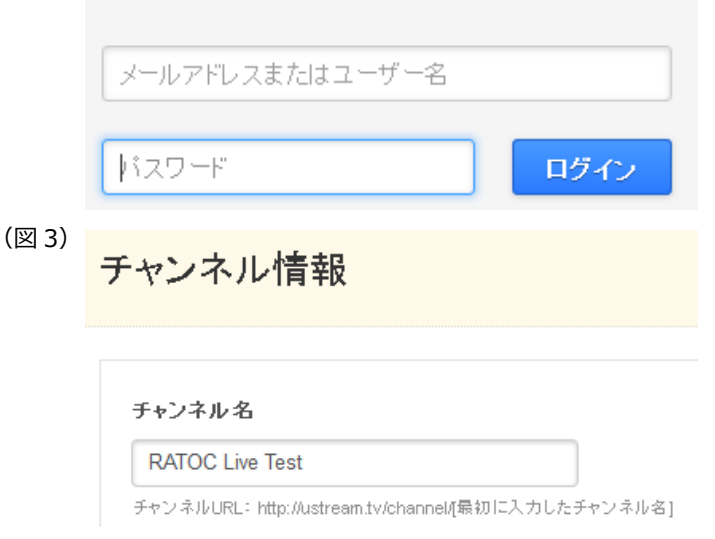

# <span id="page-48-0"></span>**10-2. RATOC Game Recorderの操作**

# <span id="page-48-1"></span>**10-2-1.ライブストリーミングの設定**

2. RATOC Game Recorder を起動し、 1 (設定)から【ライブストリーミング】タ ブを開きます。

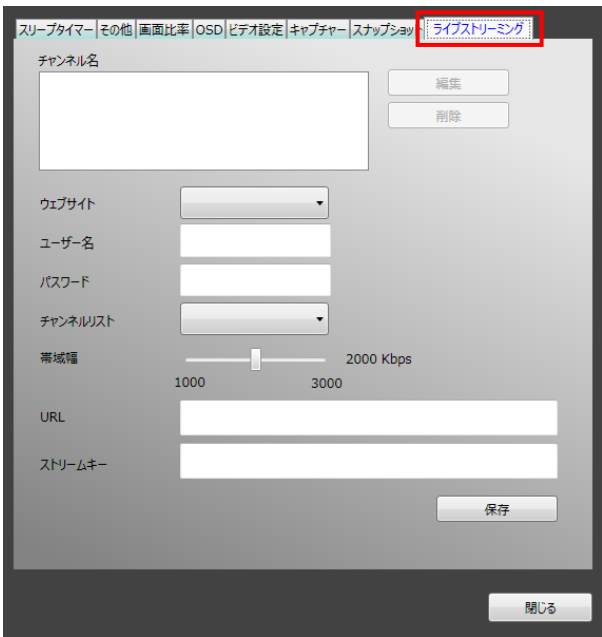

3. ウェブサイトで【Ustream】を選択します。

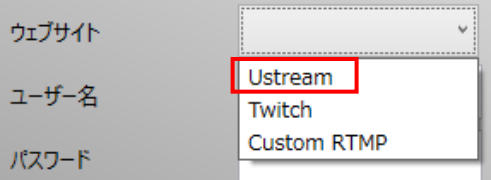

4. ユーザー名に Ustream のアカウント名、パスワードに Ustream のログインパスワー ドを⼊⼒します。

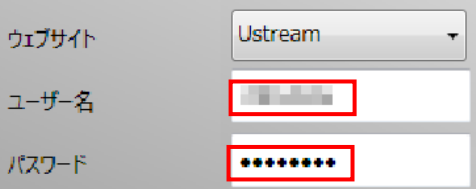

- 5. チャンネルを選択します。
	- ※ユーザー名とパスワードを入力すると、自動的にチャンネルが表示されます。複数のチャン ネルを作成した場合は、どのチャンネルでライブ配信するか選択してください。

※チャンネルは、大文字/小文字の区別なく表示されます。

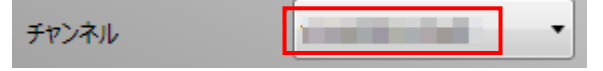

6. 帯域幅を選択します。

※帯域幅を下げるほど、お使いのインターネット回線への負担は軽くなります。

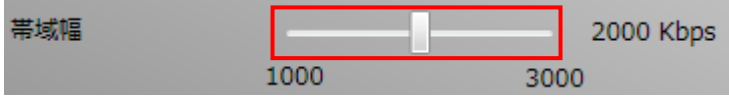

7. 【保存】をクリックすると、チャンネル名に登録されます。 ※URL やストリームキーは自動入力されます。

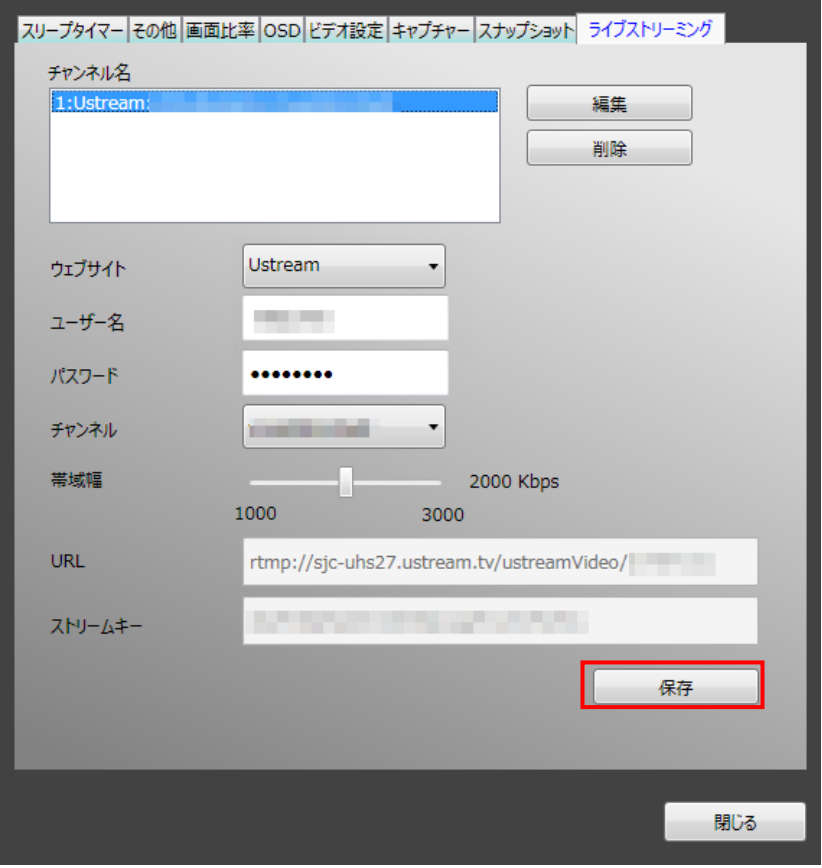

# <span id="page-50-0"></span>**10-2-2.ライブ配信の開始・終了**

- 1. RATOC Game Recorder 画面にライブ配信したい映像を表示します。
- 2. RATOC Game Recorder 画面を右クリックし、ツールメニューを表示します。

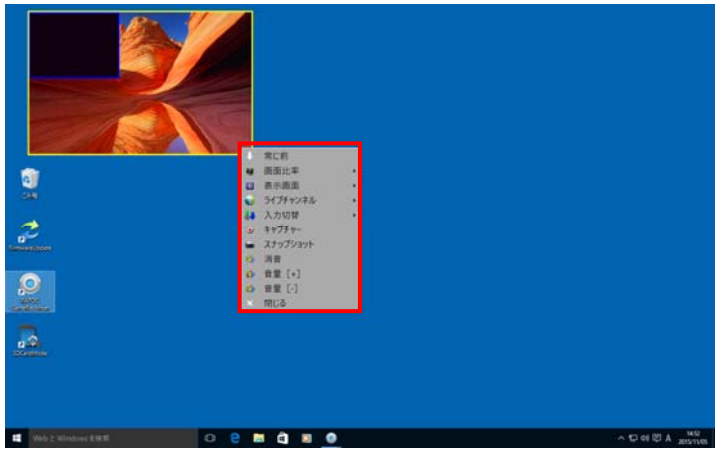

3. ツールメニューの【ライブチャンネル】から Ustream のチャンネル名をクリックし ます。

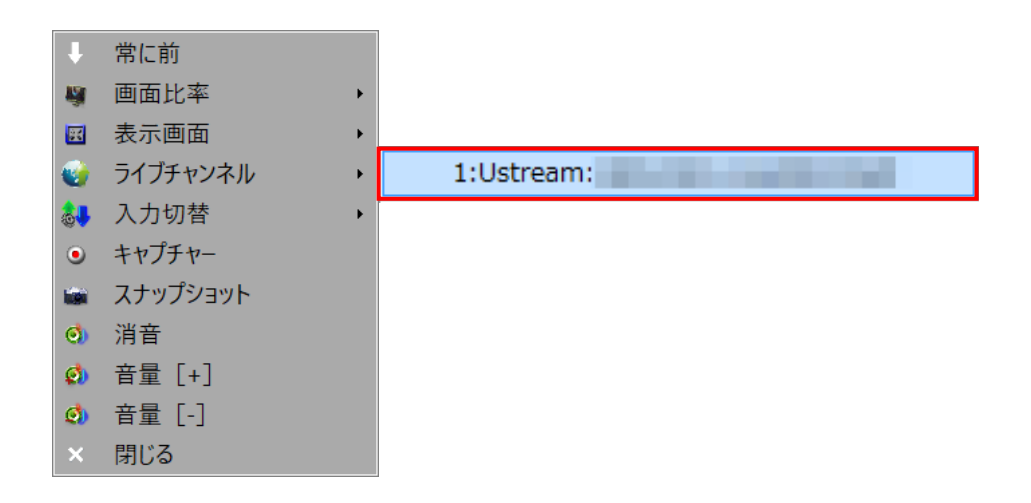

4. ライブ配信が開始されます。

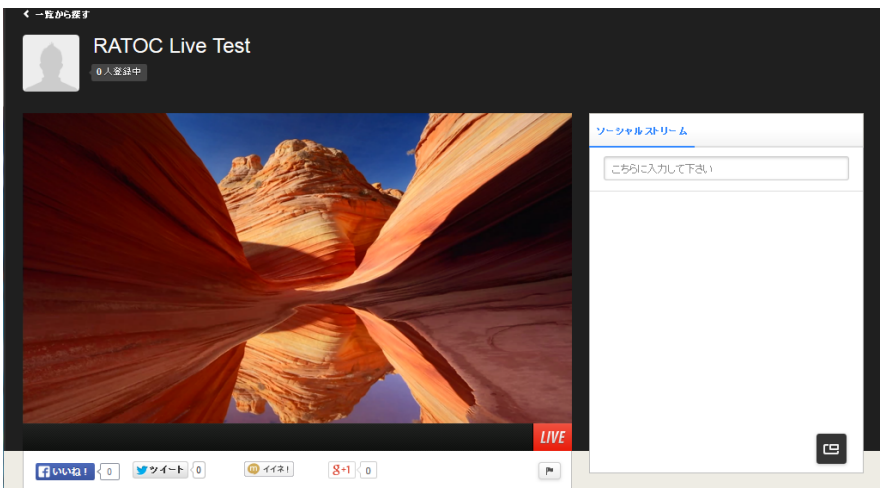

5. ライブ配信を終了するには、ツールメニューの【ライブチャンネル】から、赤字表 ⽰されているチャンネル名を再度クリックします。

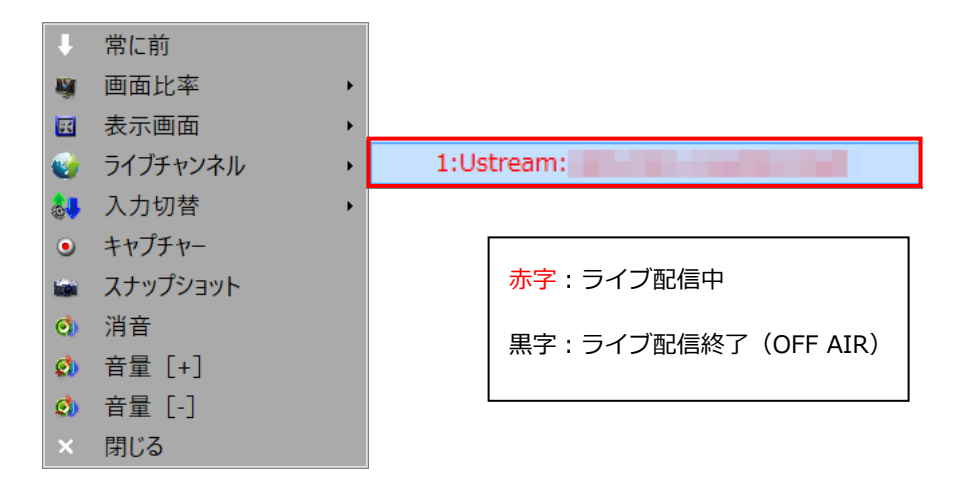

# <span id="page-52-0"></span>**11. 困ったときは**

**(Q1)** 

# PS3 のディスプレイ設定(映像出力/解像度/音声出力)の手順を教えてください。

A1) 手順は次の通りです。詳しくは、PS3 の取扱説明書をご参照ください。

- 1. XMB (クロスメディアバー)から【設定】-【ディスプレイ設定】を選択します。
- 2. 【映像出力設定】を選択します。
- 3. 端子の選択で、【コンポーネント/D 端子】を選択します。
- 4. お使いのディスプレイが対応している解像度をすべて選択します。なお、解像度 を指定したいときは、ひとつだけ選択してください。
	- > 選択項目
		- 標準(NTSC)
		- 480p
		- $\square$  720p
		- 1080i
		- $\Box$  1080p
- 5. 画面の指示に従って映像出力設定を保存します。
- 6. 【音声出力を設定する】を選択します。
- 7. 端子の選択で、【音声入力端子/SCART/AV MULTI】を選択します。
- 8. 画面の指示に従って音声出力設定を保存すると、ディスプレイ設定は完了です。

**(Q2) 映像や⾳楽がスムーズに再⽣または録画できません。 映像と⾳声にズレが発⽣します。**  録画の取りこぼし(ドロップフレーム)が発生します。

A2)以下の設定を変更して改善されるか、お試しください。

- 1. RATOC Game Recorder の【設定】-【ビデオ設定】の"Hardware Acceleration" にチェックを入れます。 ※チェックを入れると現象が改善される場合があります。 ※上記を変更したあと、プレビュー画面に映像が表示されない/表示が止まってみ える場合は、RATOC Game Recorder を再起動してください。
- 2. 1.を試しても改善されない場合は、RATOC Game Recorder の【設定】の【キャ プチャー】タブで下記の値を変更します。
	- ✔ ビットレートを低くする。
- 3. 上記を試して改善されない場合は、以下についてもお試しください。
	- ✔ 録画する機器(入力ソース)側の解像度を下げる。

# **(Q3)**

# **ライブ配信の映像がスムーズに転送されません。**

A3)【設定】―【ライブストリーミング】の"帯域幅"を低く設定してからお試しください。